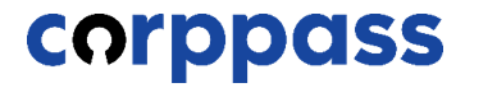

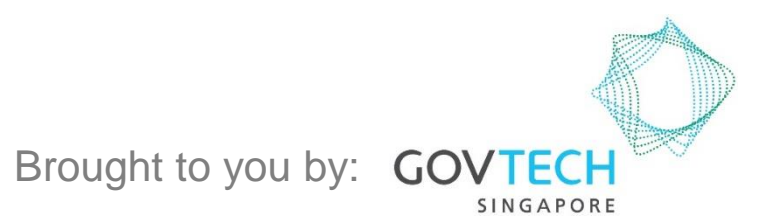

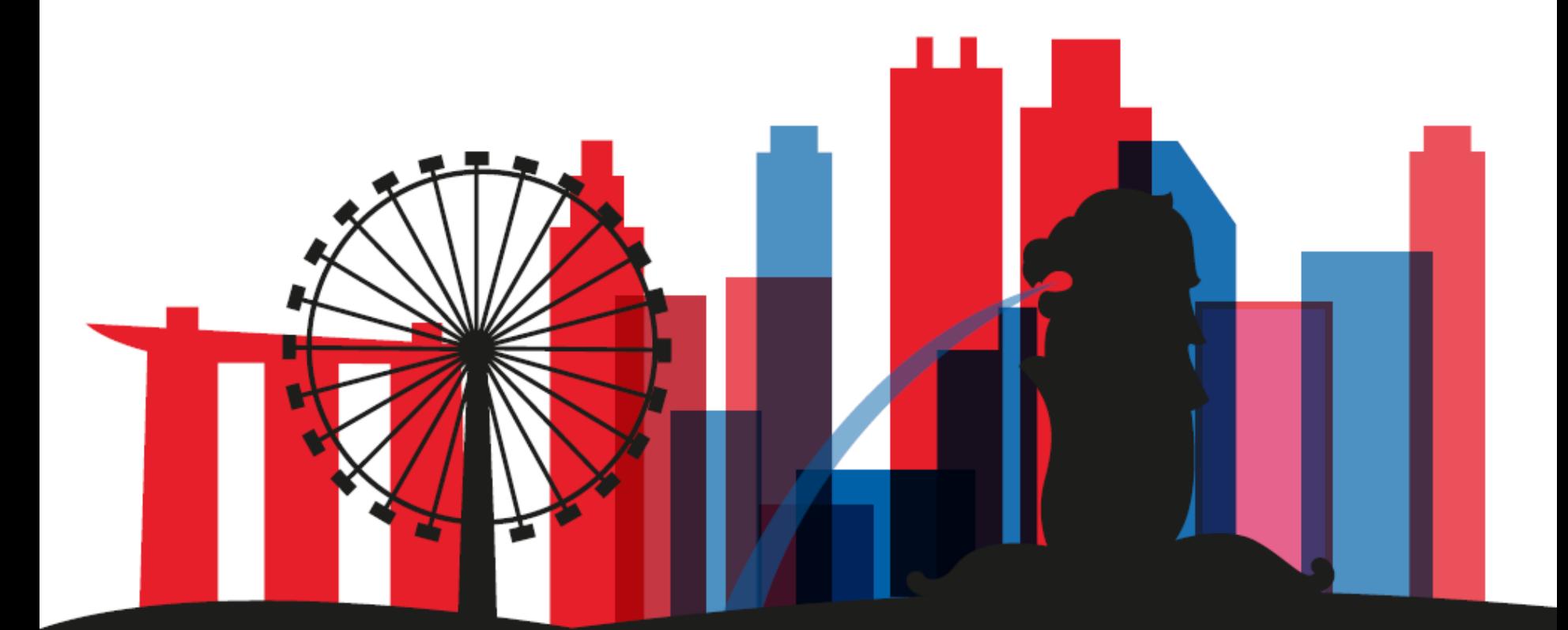

corppass

This guide contains the following sections:

## [AUTHORISE THIRD PARTY ENTITY](#page-2-0) [\(FOR CLIENT\)](#page-2-0)

## [MANAGE THIRD PARTY ENTITY](#page-23-0)  (FOR CLIENT)

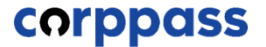

## <span id="page-2-0"></span>AUTHORISE THIRD PARTY ENTITY (FOR CLIENT)

**Note:** Sub-Admin accounts with restricted access will not be able to authorise and manage Third Party Authorisation for your entity. If you have a Sub-Admin account and would like to check if your account is restricted, go to My Account > View My Profile > Assignment Profile.

**CORPPASS** 

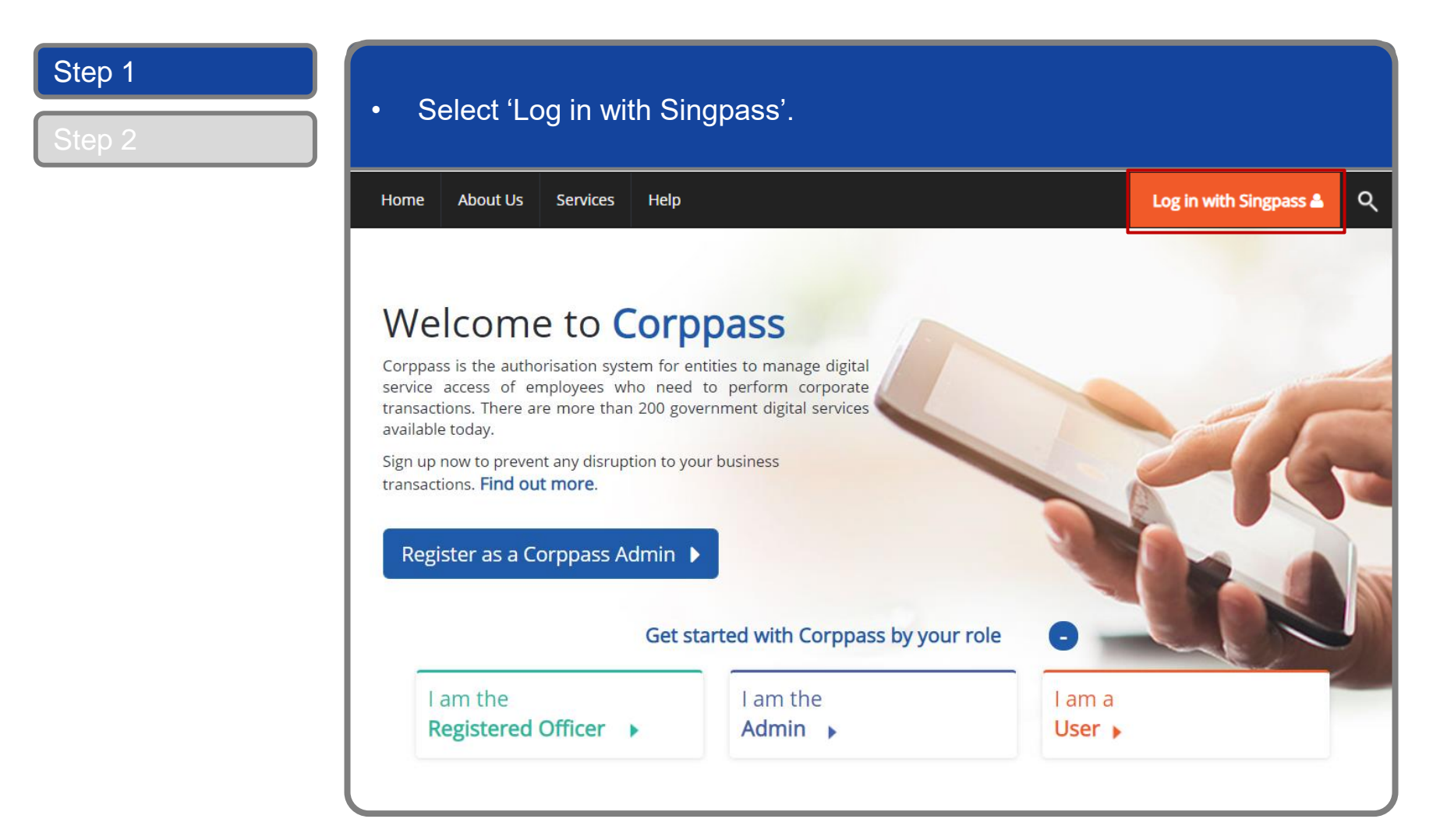

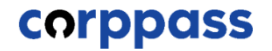

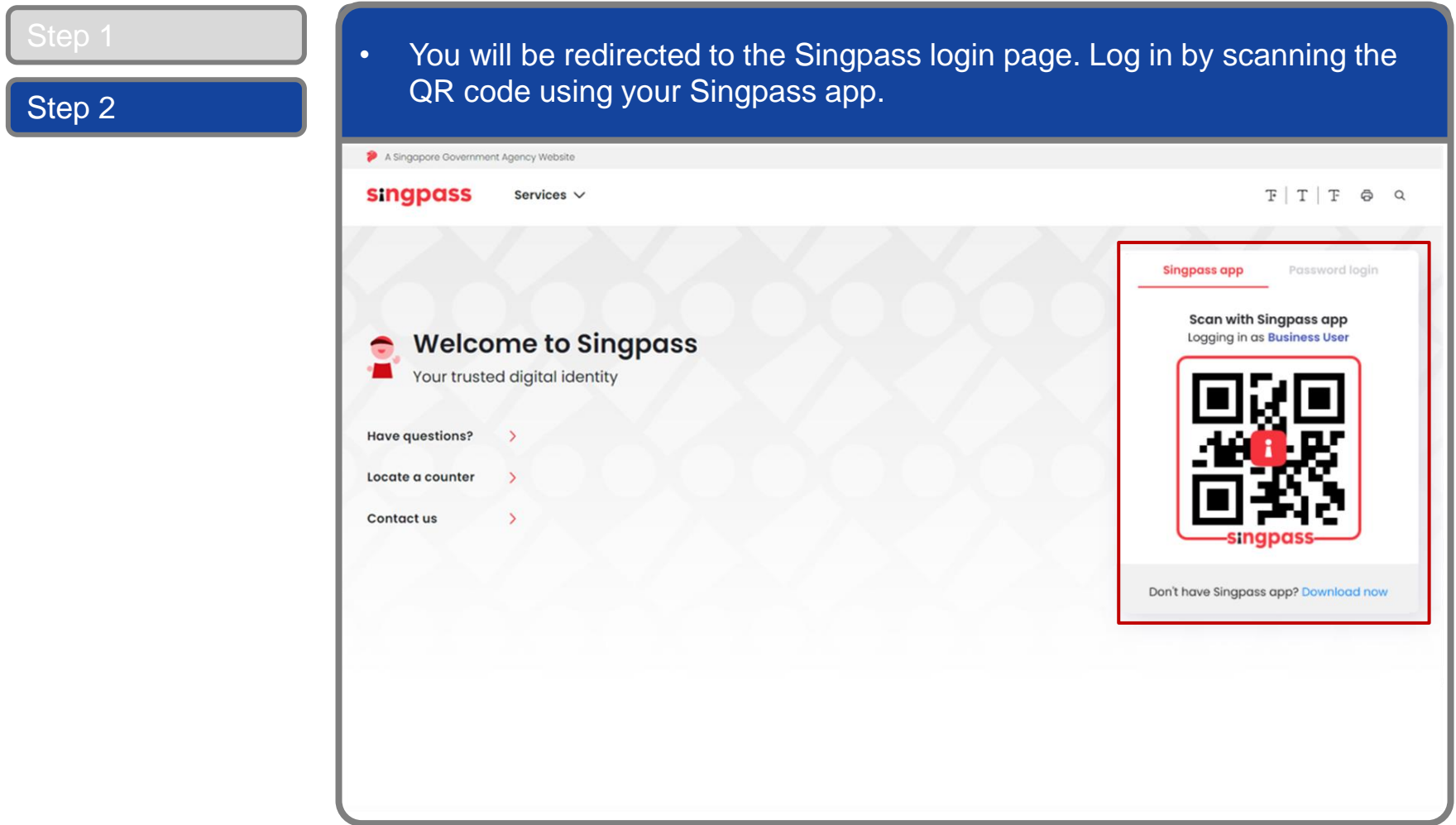

**CORPPASS** 

#### **Log In to Corppass Portal**

#### • Launch your Singpass app. Tap the 'Scan' button to scan the QR Code on the Singpass login page. Step 2A Singgpore G singpass  $F|T|F$   $\otimes$   $\alpha$ Services V **Singpass app** Password login Enjoy more services with you improved digital identity. **Scan with Singpass app** earn more Logging in as Business User **Welcome to Singpass**  $\Rightarrow$ o por Your trusted digital identity Resource Hub **YOU'RE OKAY** lased on all your SafeEntry rece Have questions? the last 14 day SAFEENTRY CHECK-IN Locate a counter Check in Scan OR code Contact us Digital Signing Now you can easily and securely sign documents and contracts with your hone Don't have Singpass app? Download now 6

**CORPPASS** 

#### **Log In to Corppass Portal**

#### • Confirm your login request on the Singpass app by tapping on the 'Log in' button. Step 2A Singapore Government Agen **singpass**  $F|T|F$   $\oplus$   $Q$ Services  $\vee$ **Singpass app** Password login Log in to Corppass Website **Welcome to Singpass**  $\Rightarrow$ DOUBLE CHECK (1) Your trusted digital identity corppass.gov.so 15 Mar 2021 Have questions? **sinapas** 12-50 Locate a counter **Allow QR login on** Contact us **Singpass app** Don't have Singpass app? Download now

7

**Note:** You will be prompted to use either fingerprint (for selected smartphones), Face ID (for selected smartphones) or 6-digit passcode to verify your identity

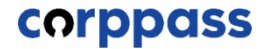

#### **Log In to Corppass Portal**

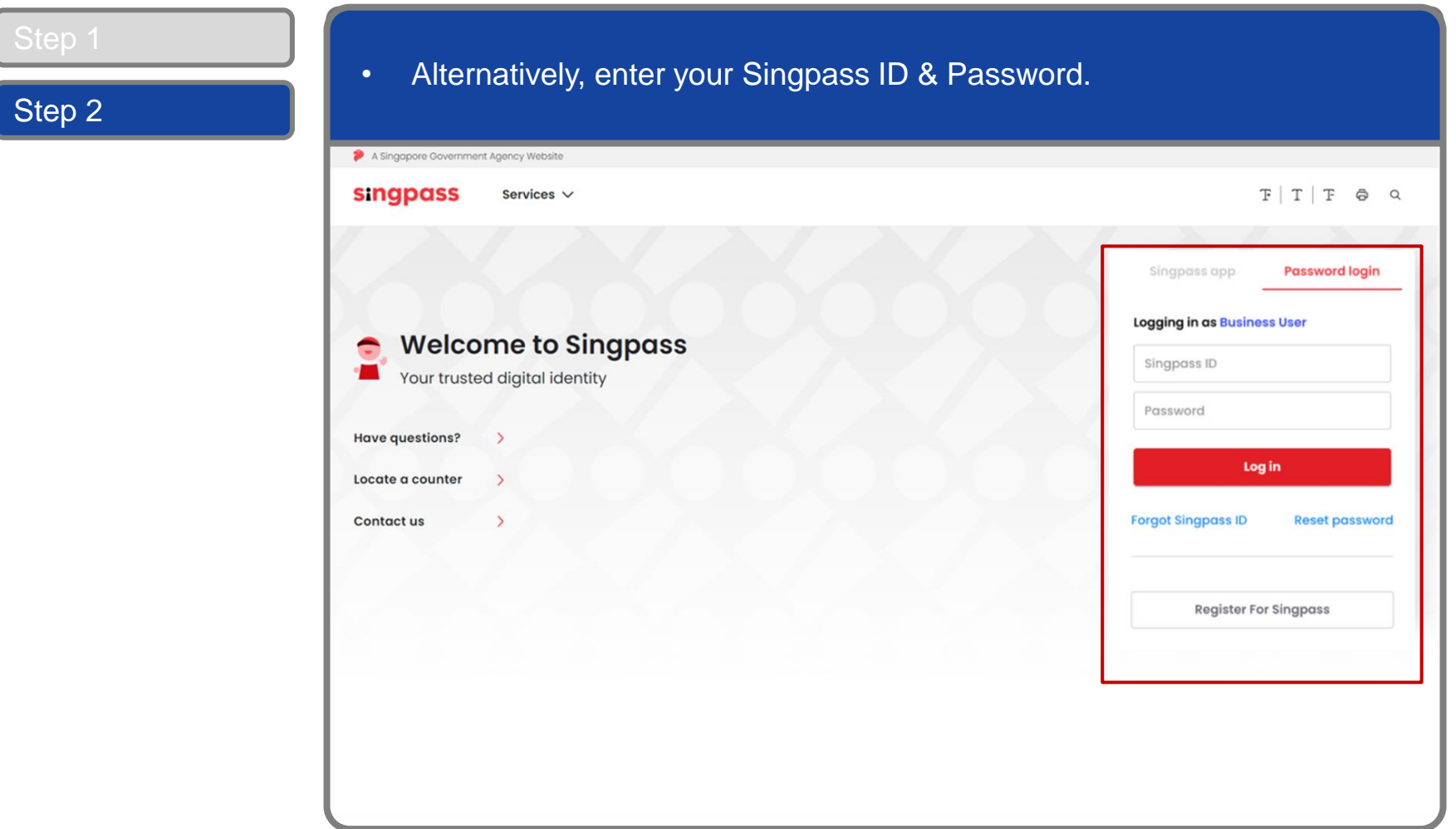

**Note:** If you are a Foreign ID user, this mode of login using Singpass ID or Password is not applicable to you. You can log in using the Singpass app.

#### corppass

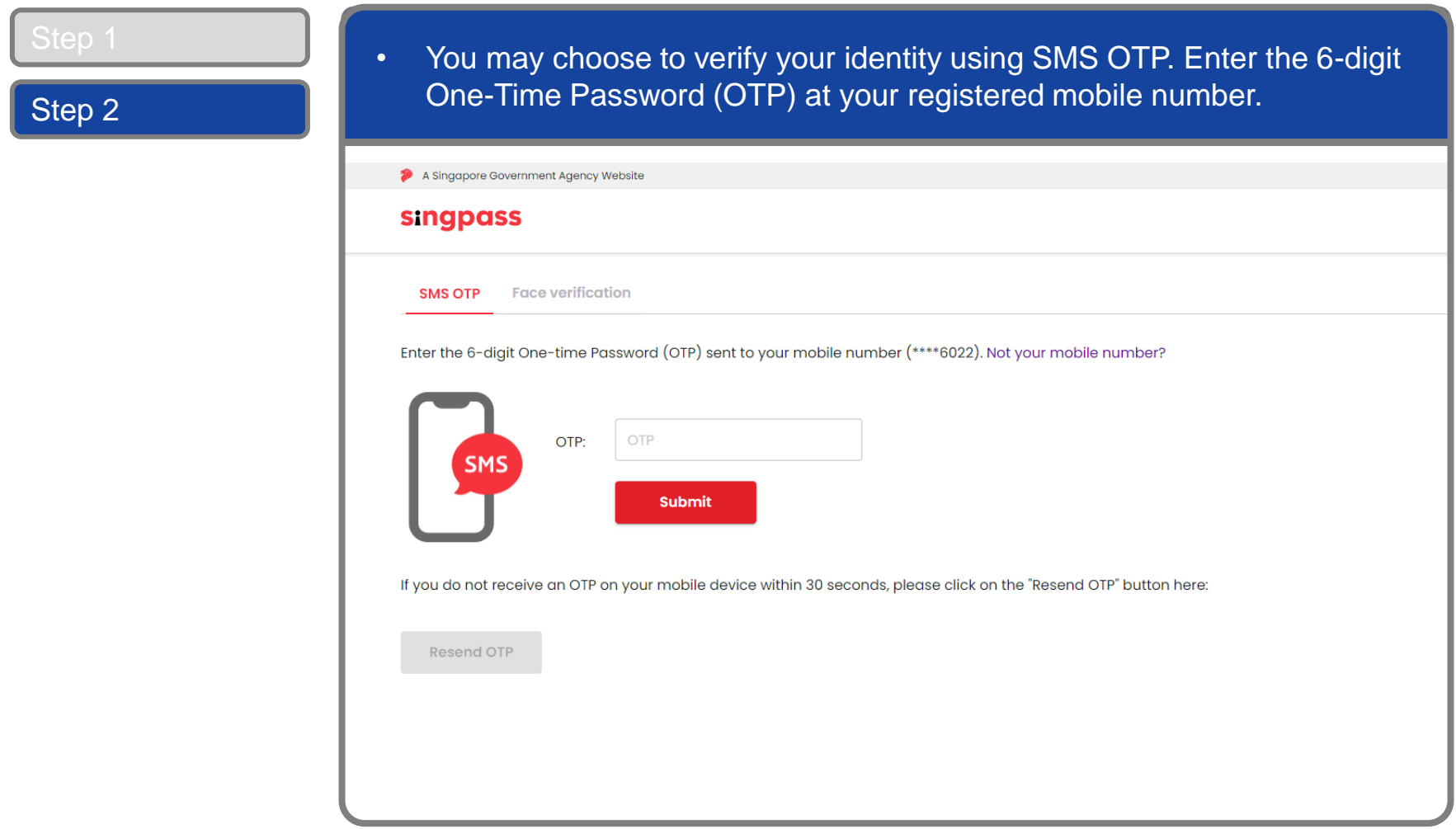

corppass

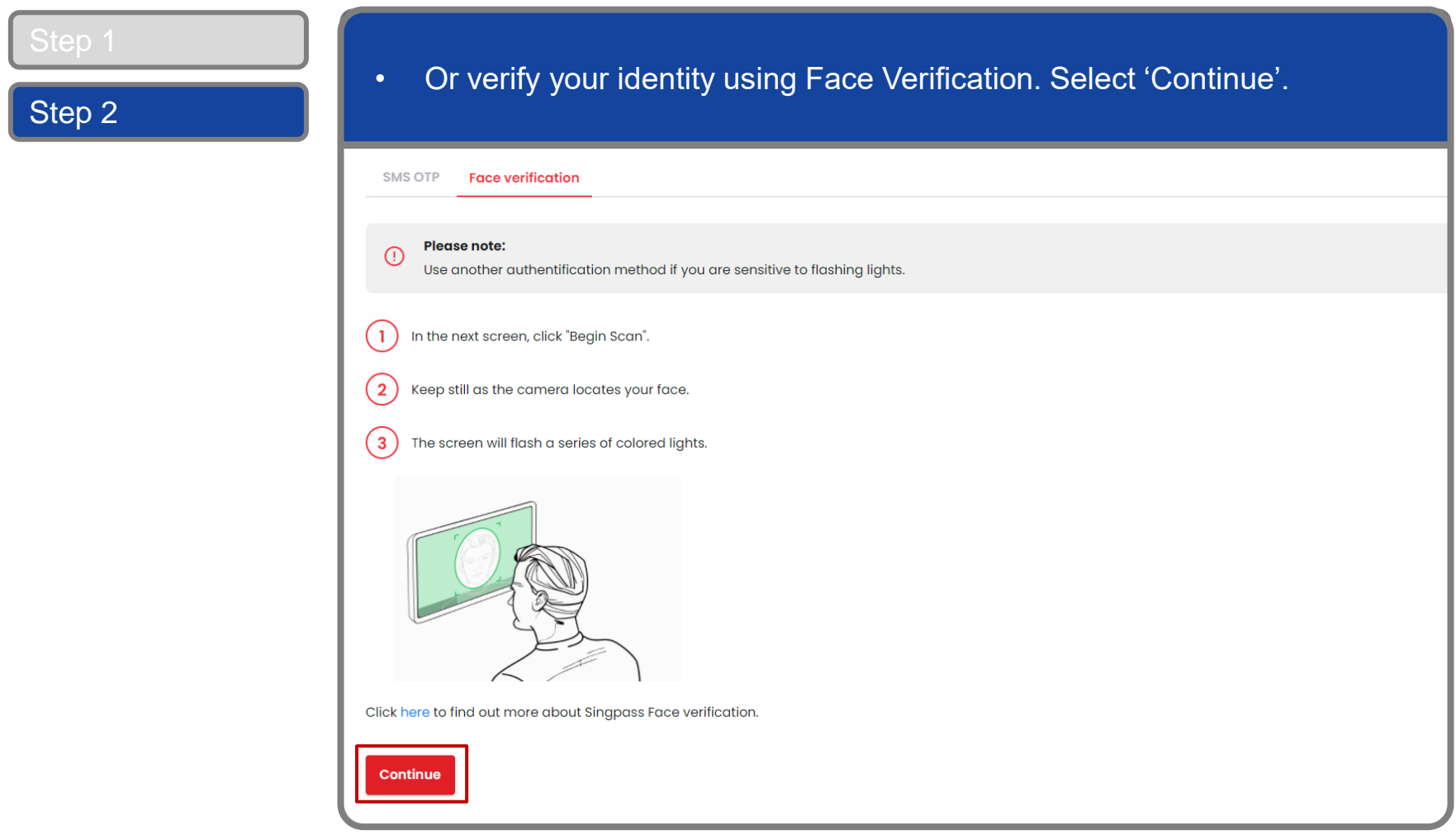

#### corppass

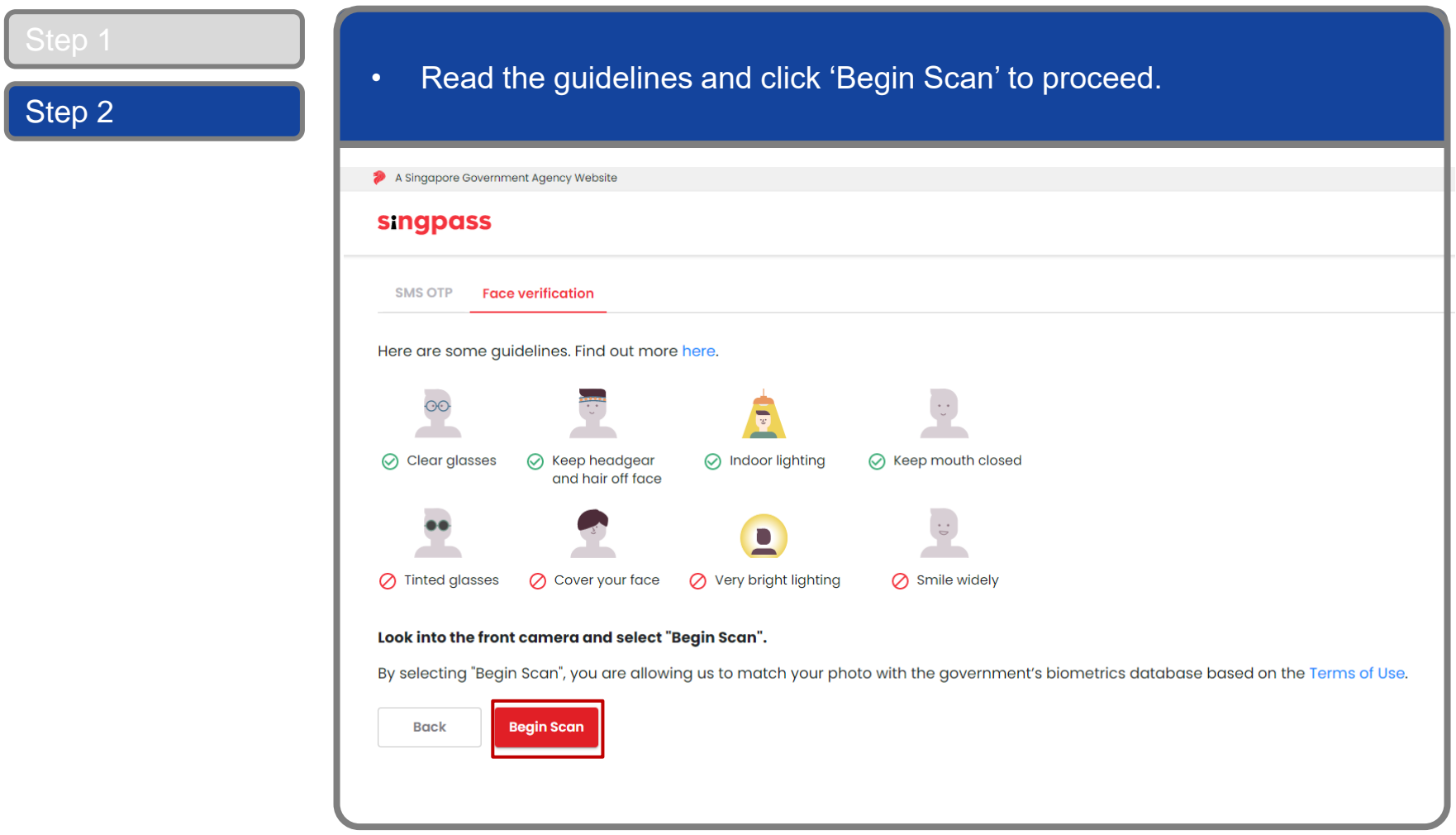

#### **Log In to Corppass Portal**

Step 2

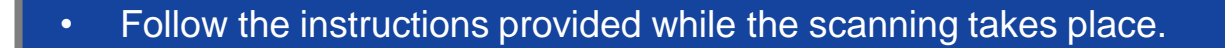

**corppass** 

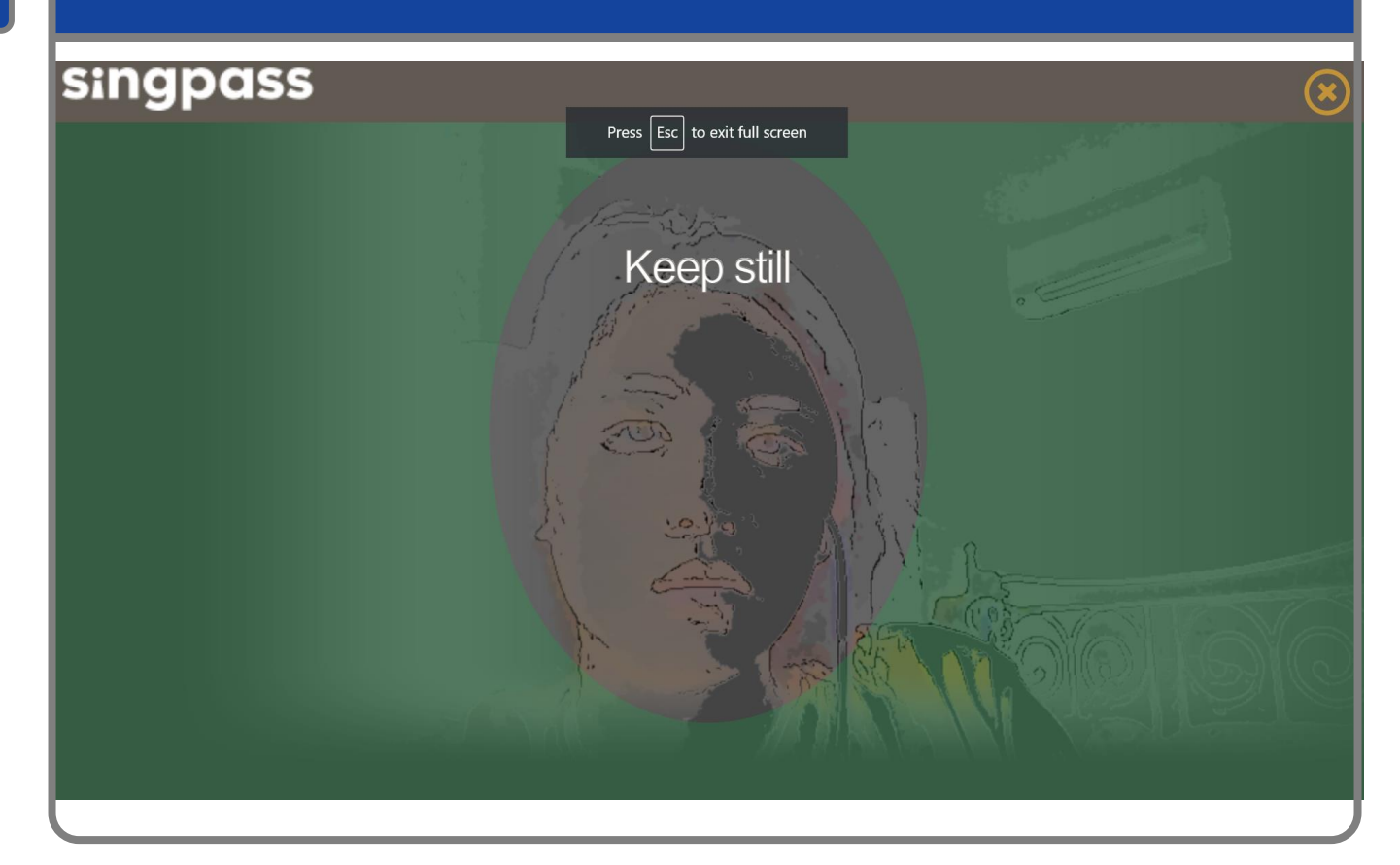

**Note:** Face Verification does not require any setup and is only available on desktop and mobile browsers. It requires the user to have a front-facing camera on their device when accessing digital services.

corppass

#### **Authorise Third Party Entity**

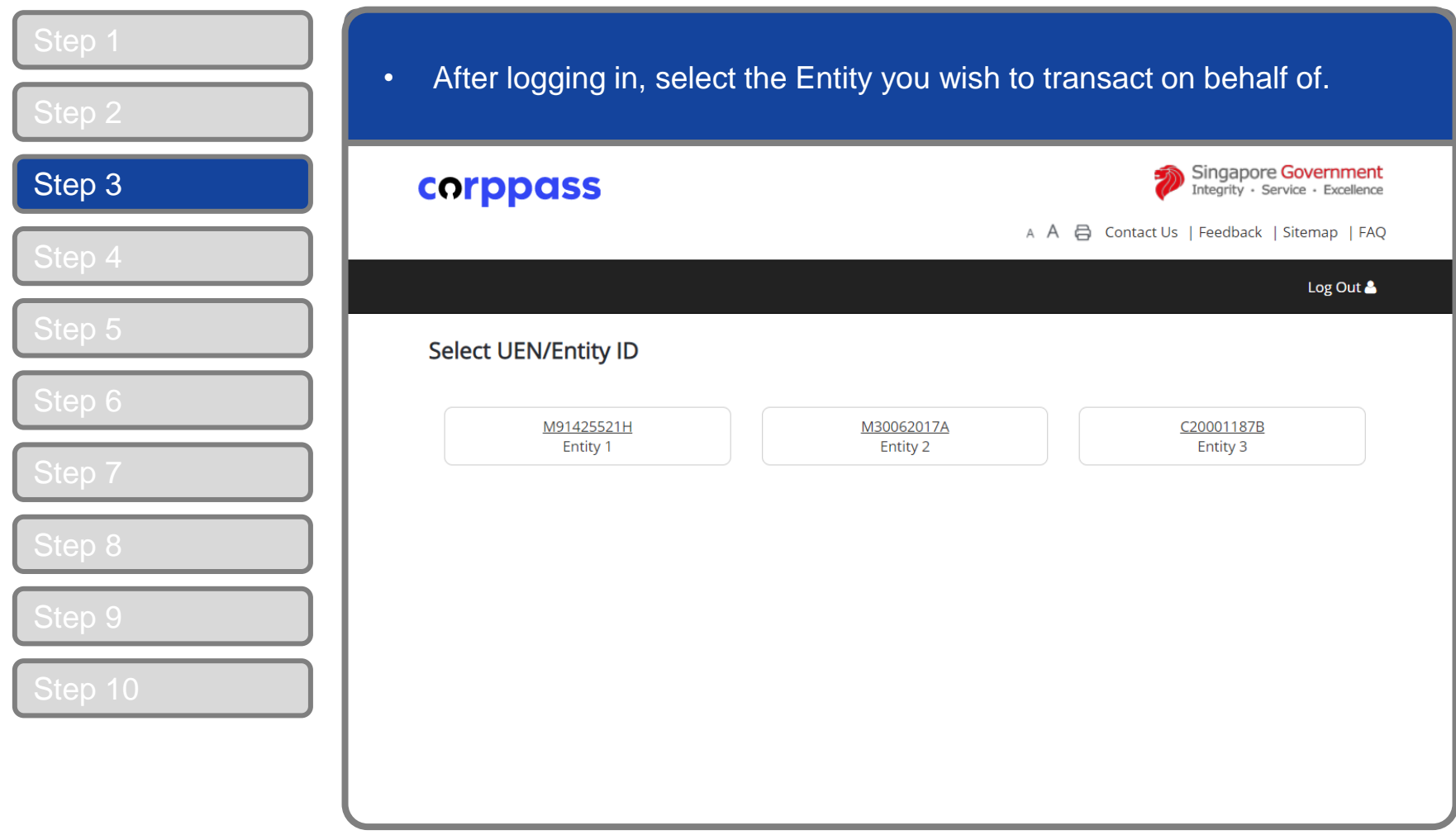

**Note:** This page will only be shown to users who hold multiple Corppass accounts.

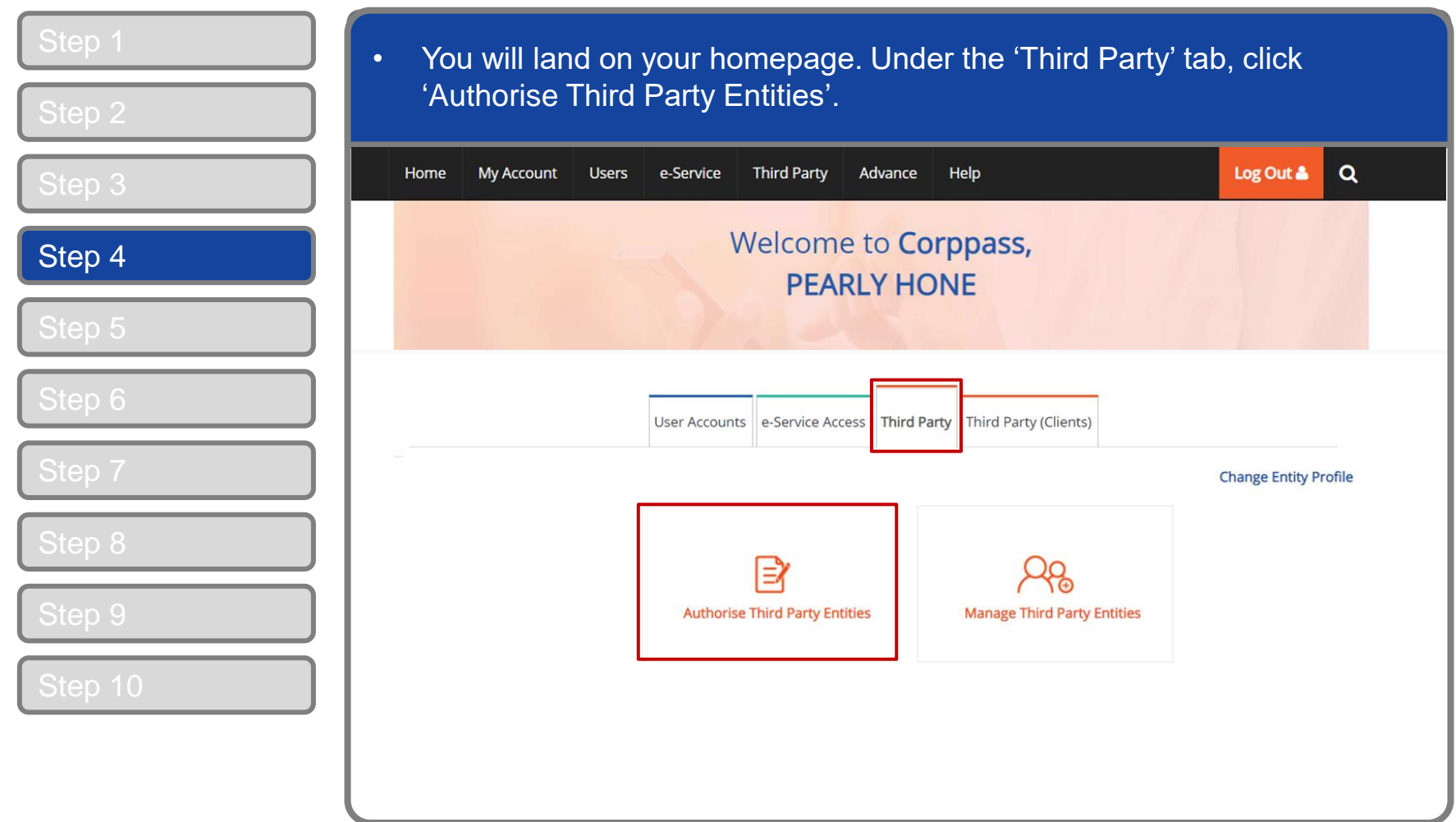

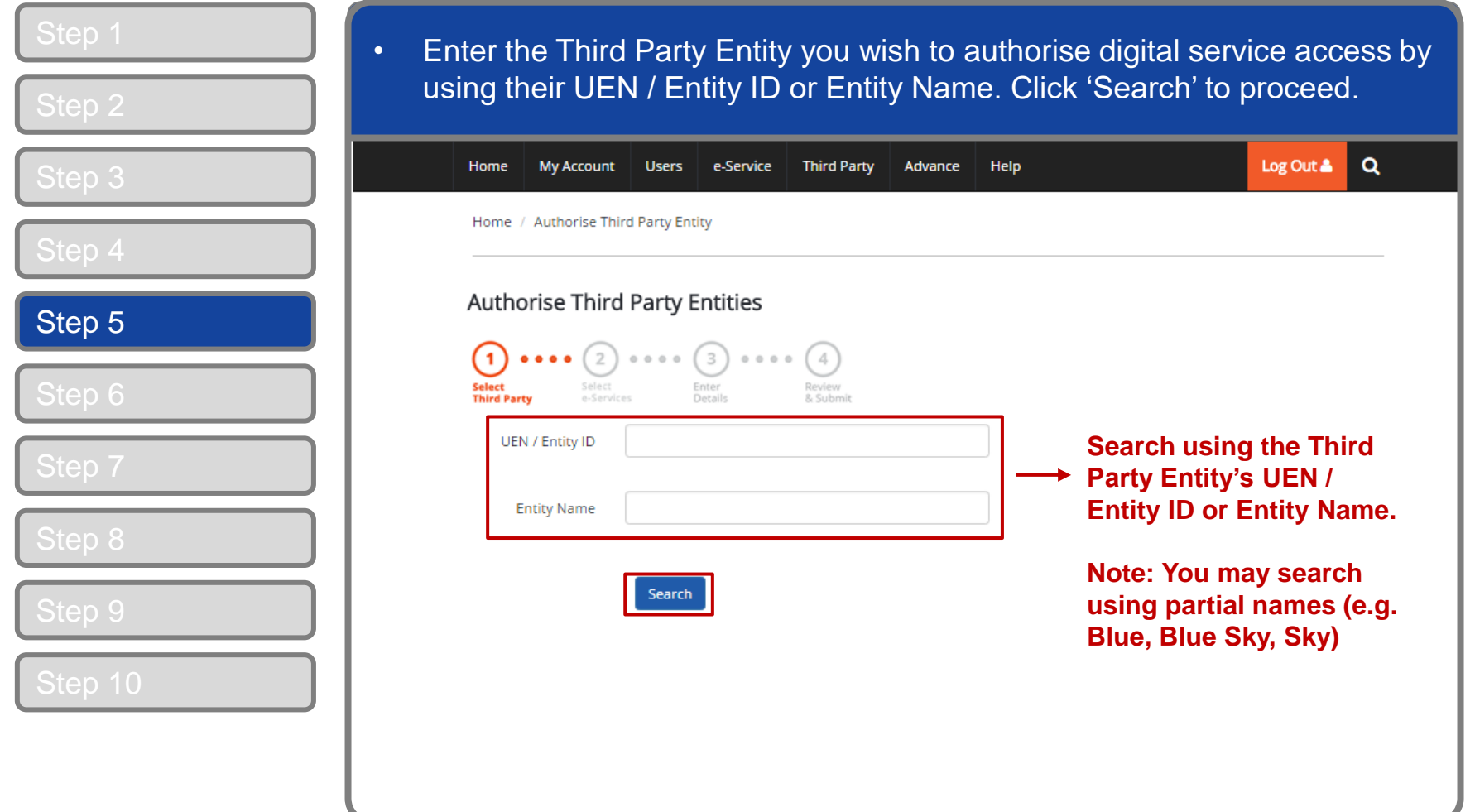

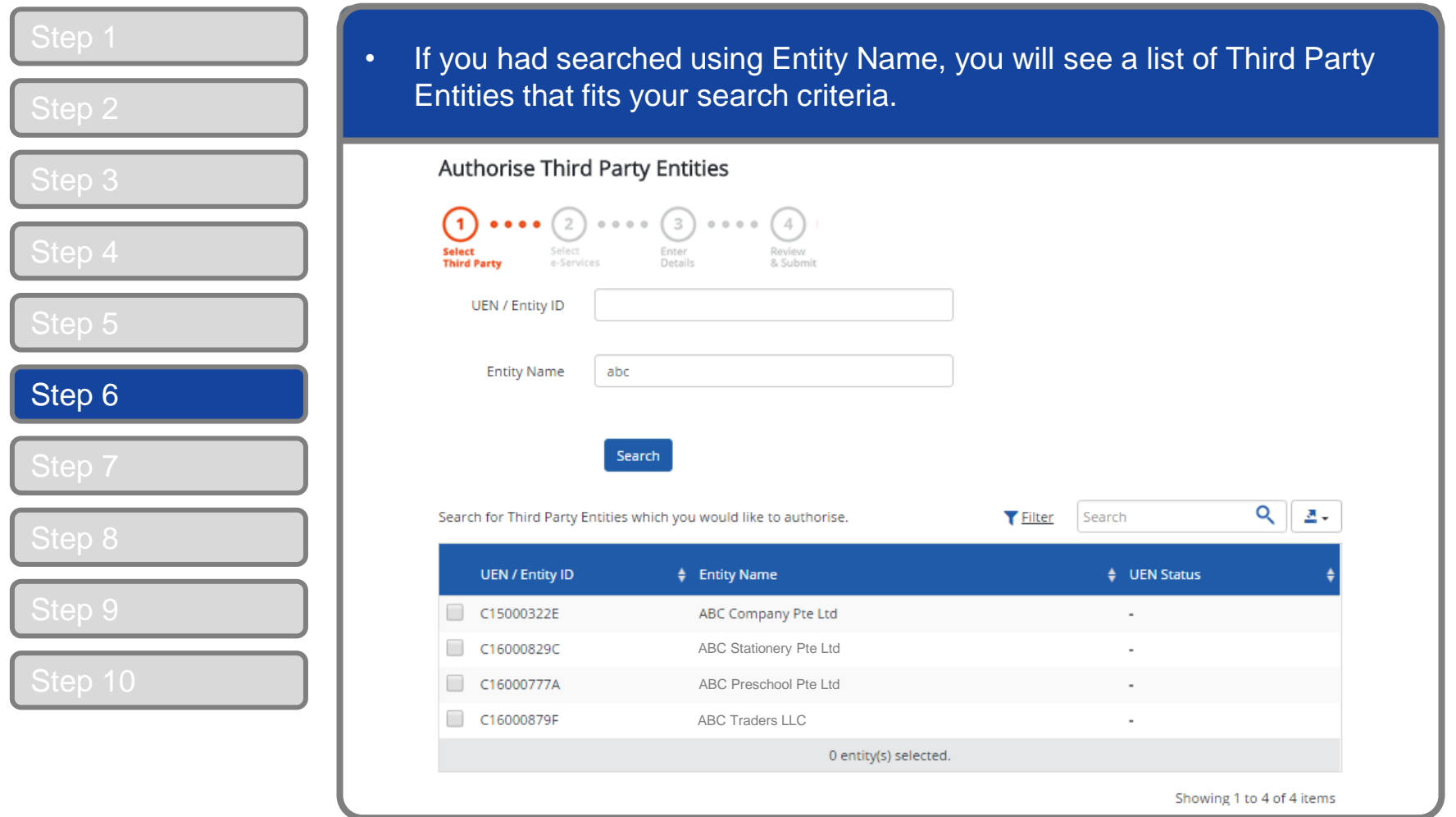

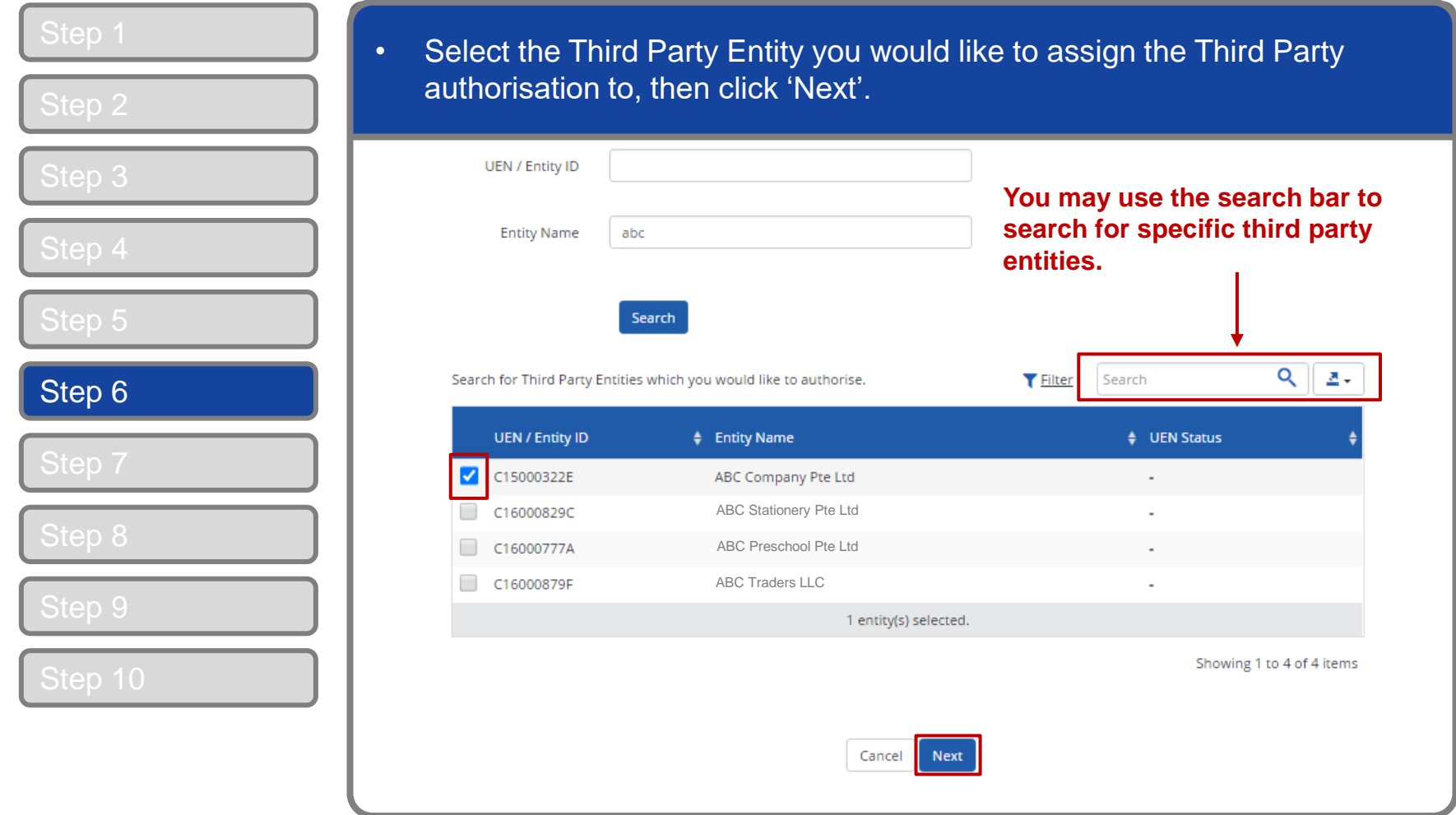

**corppass** 

#### **Authorise Third Party Entity**

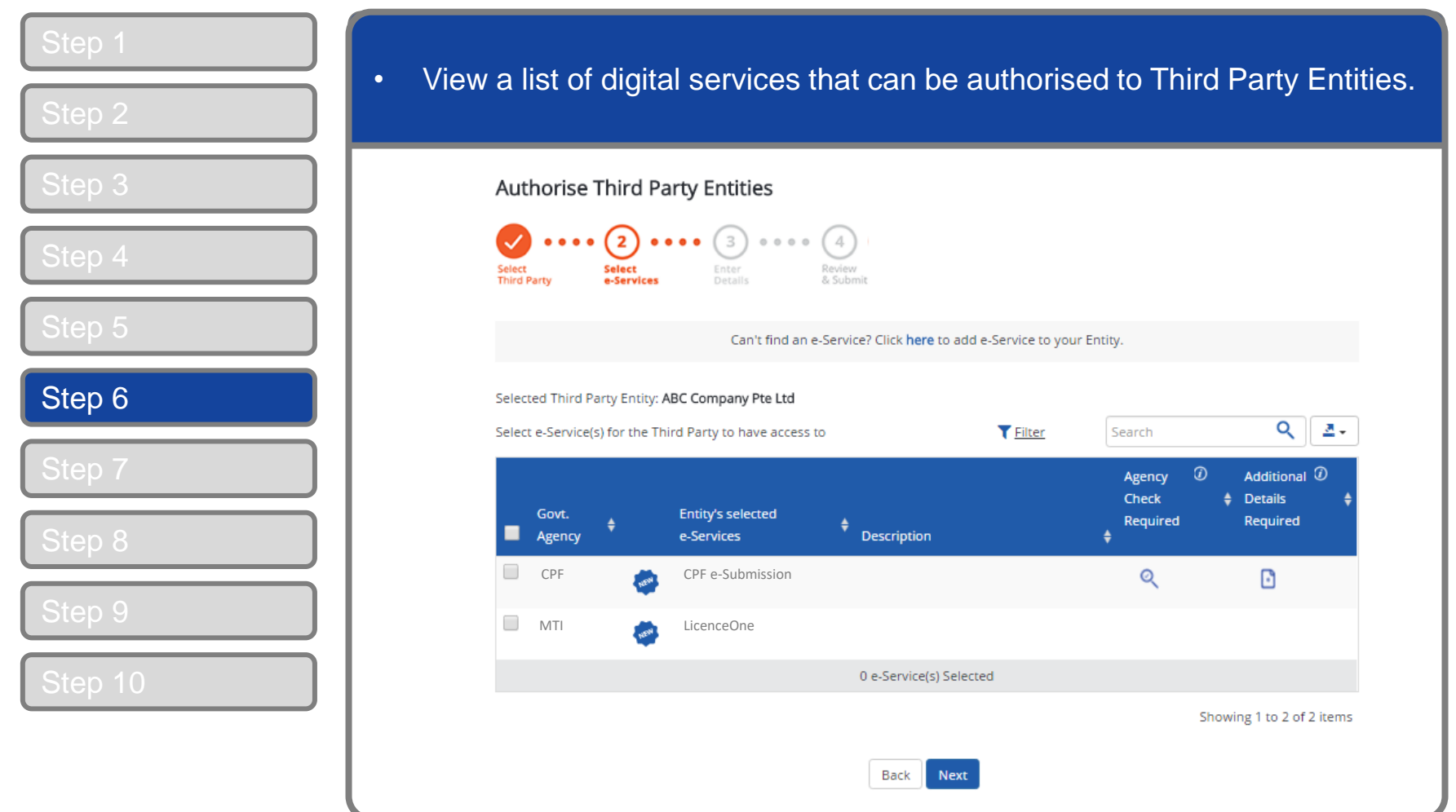

**Note:** Only digital services that allow Third Party Authorisation and have been added to your entity's list of digital service access will be shown here. To set up this list, refer to guide titled 'Set Up and Assign Digital Service Access'.

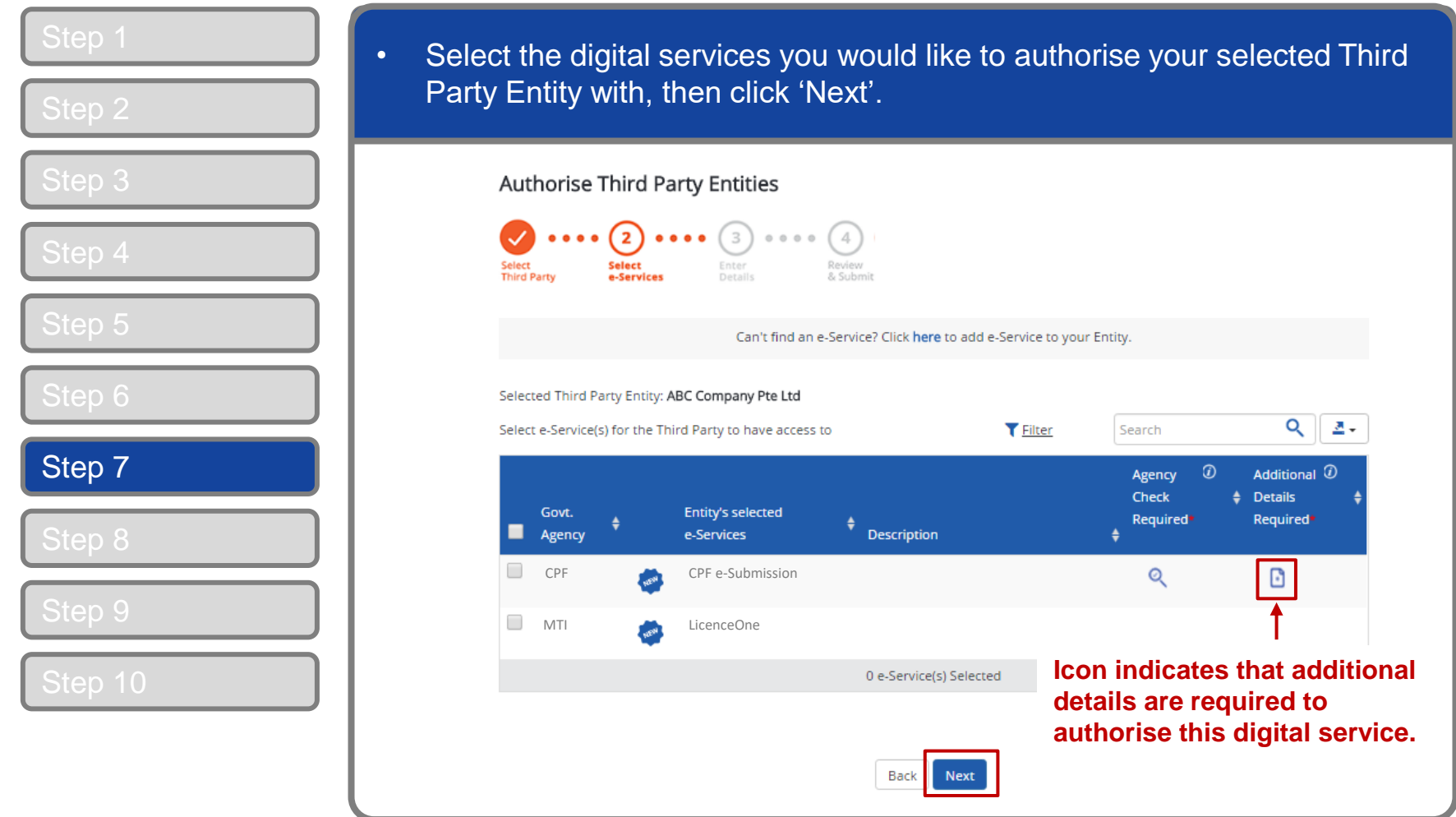

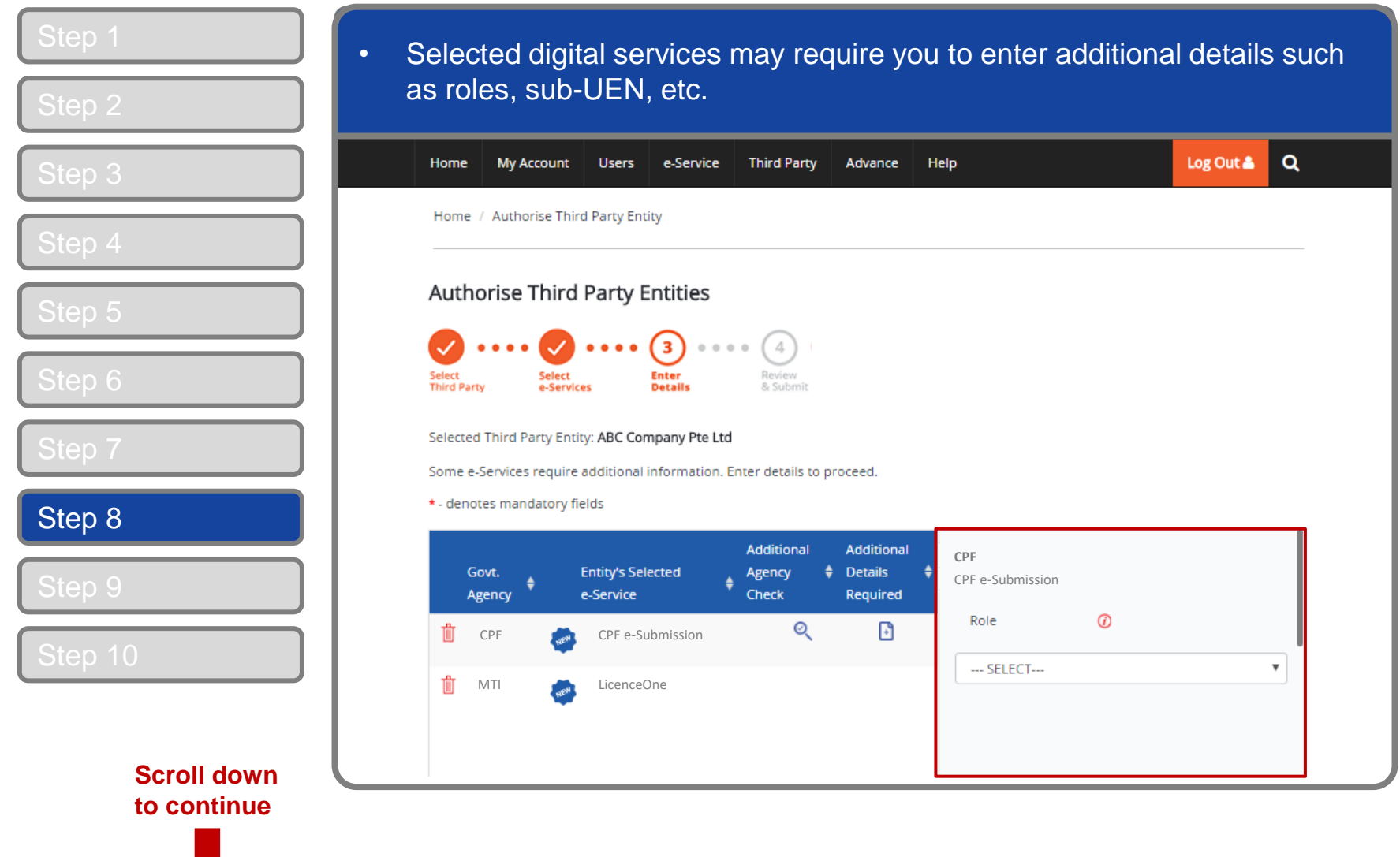

**CORPPASS** 

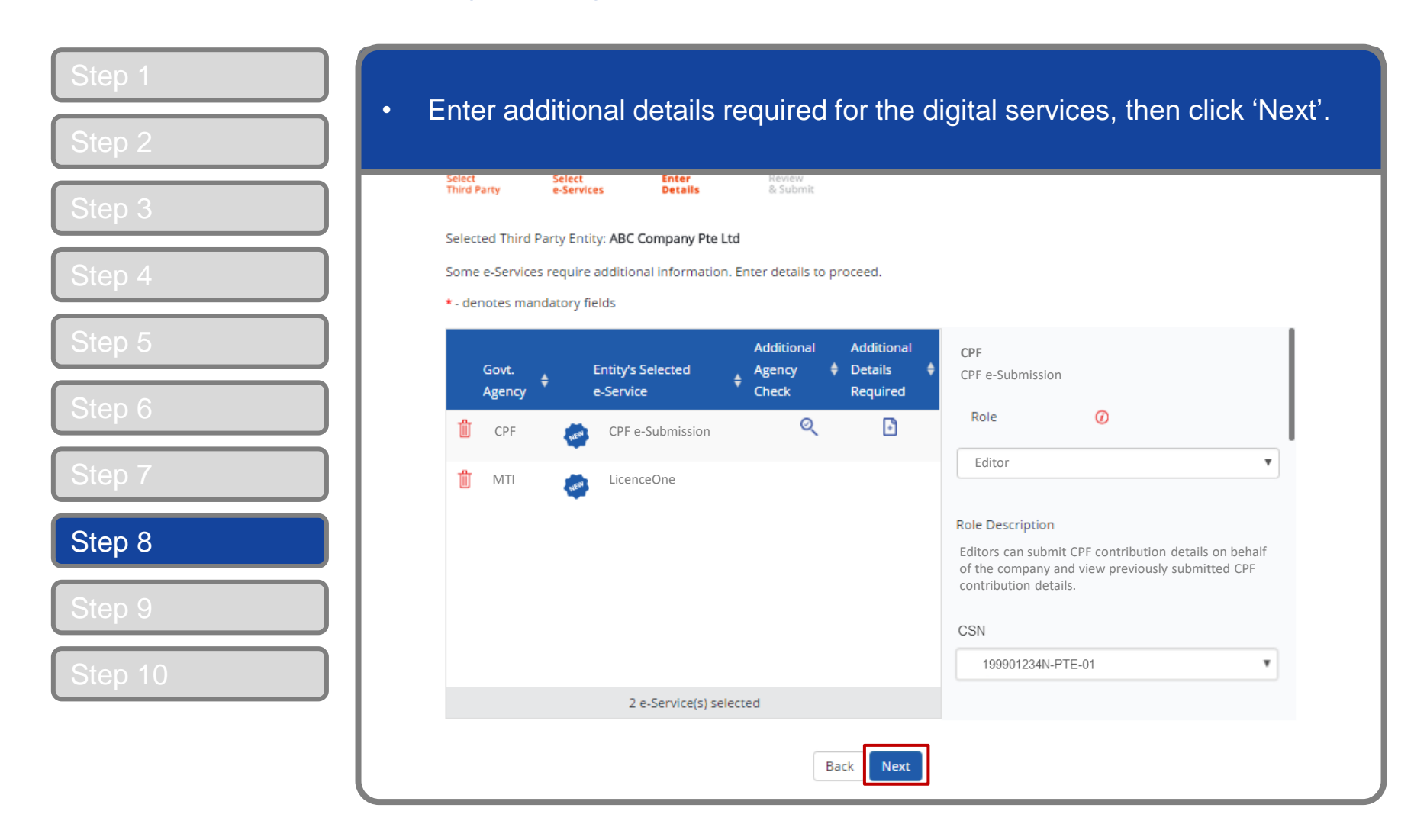

corppass

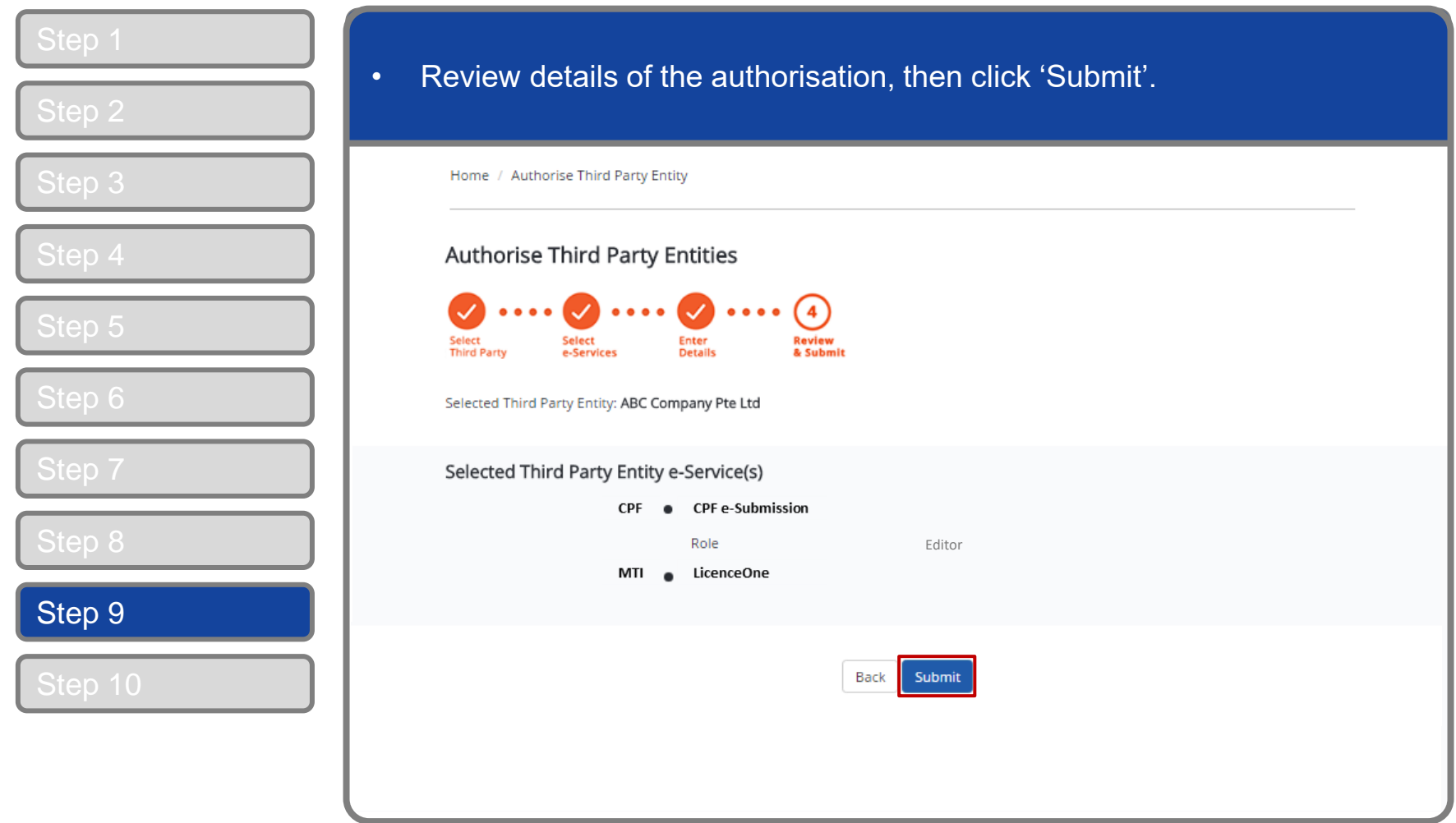

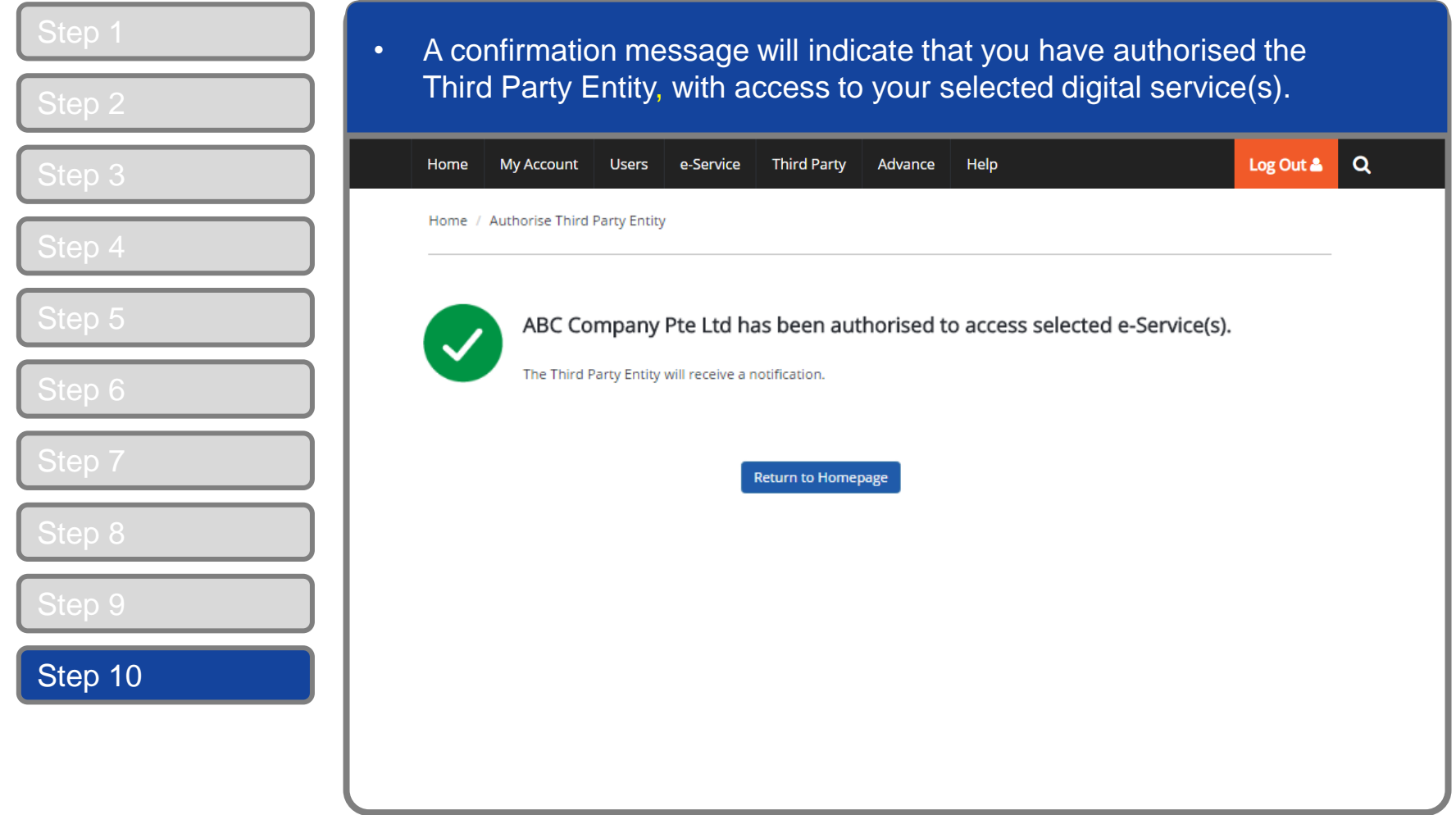

# <span id="page-23-0"></span>MANAGE THIRD PARTY ENTITY (FOR CLIENT)

A. [Profile](#page-28-0)

- B. [Authorise e-Service\(s\)](#page-29-0)
- C. [Authorisation](#page-38-0) History
	- D. [Third Party Users](#page-42-0)
- E. [Remove Third Party Entity](#page-43-0)

**Note:** Sub-Admin accounts with restricted access will not be able to authorise and manage Third Party Authorisation for your entity. If you have a Sub-Admin account and would like to check if your account is restricted, go to My Account > View My Profile > Assignment Profile.

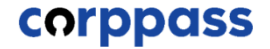

#### **Manage Third Party Entity**

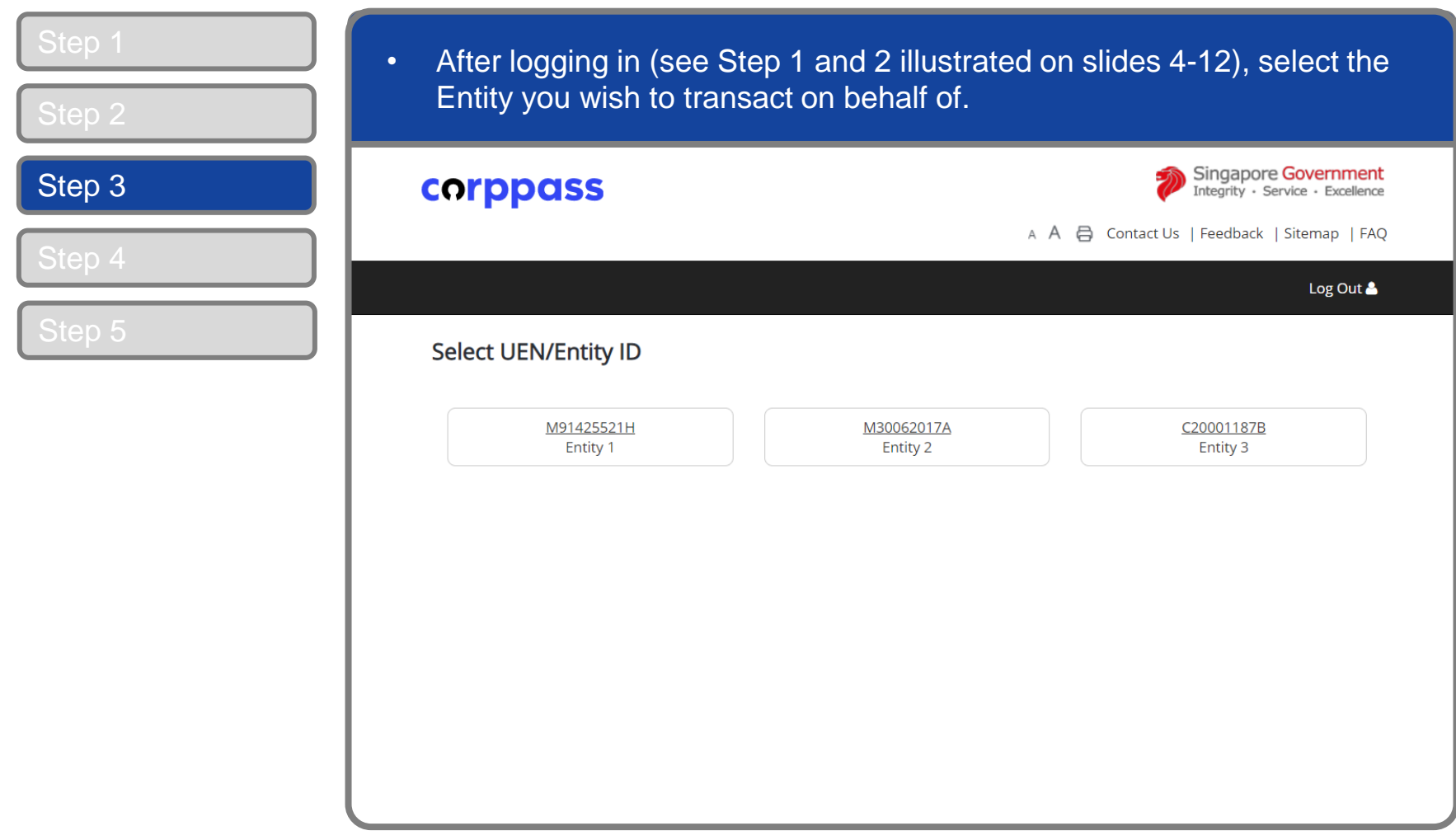

**Note:** This page will only be shown to users who hold multiple Corppass accounts.

#### corppass

### **Manage Third Party Entity**

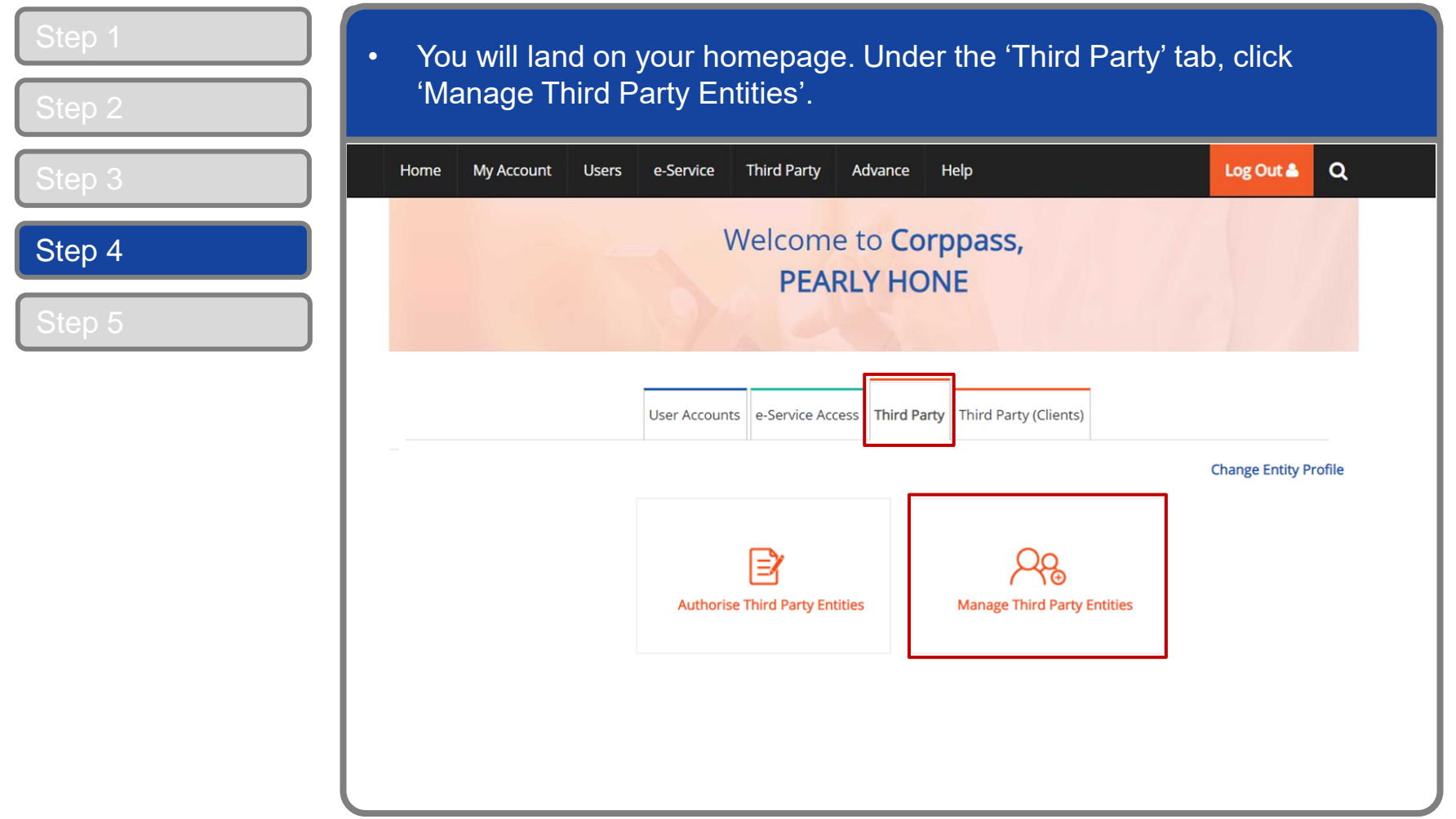

corppass

### **Manage Third Party Entity**

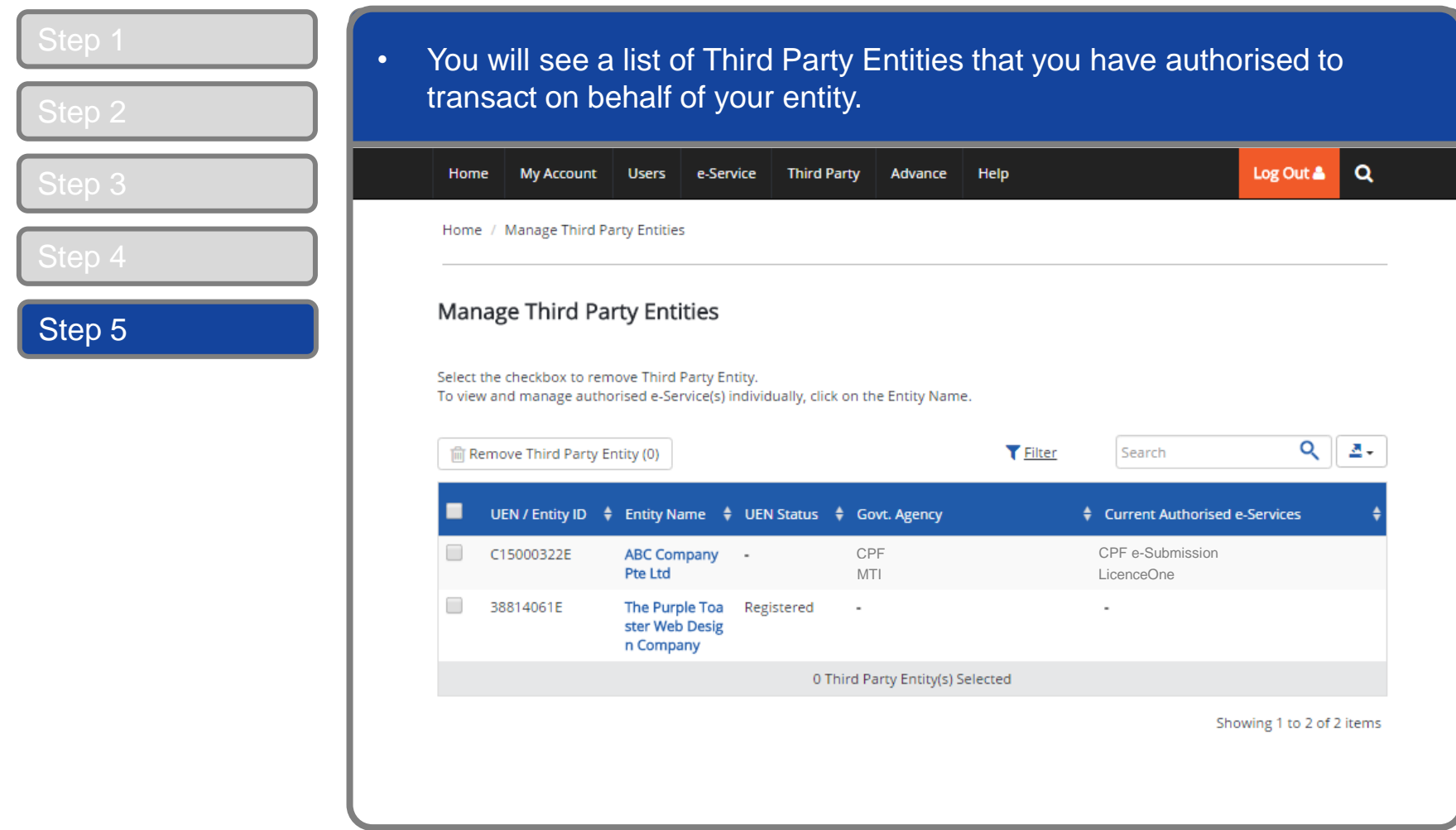

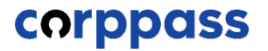

### **Manage Third Party Entity**

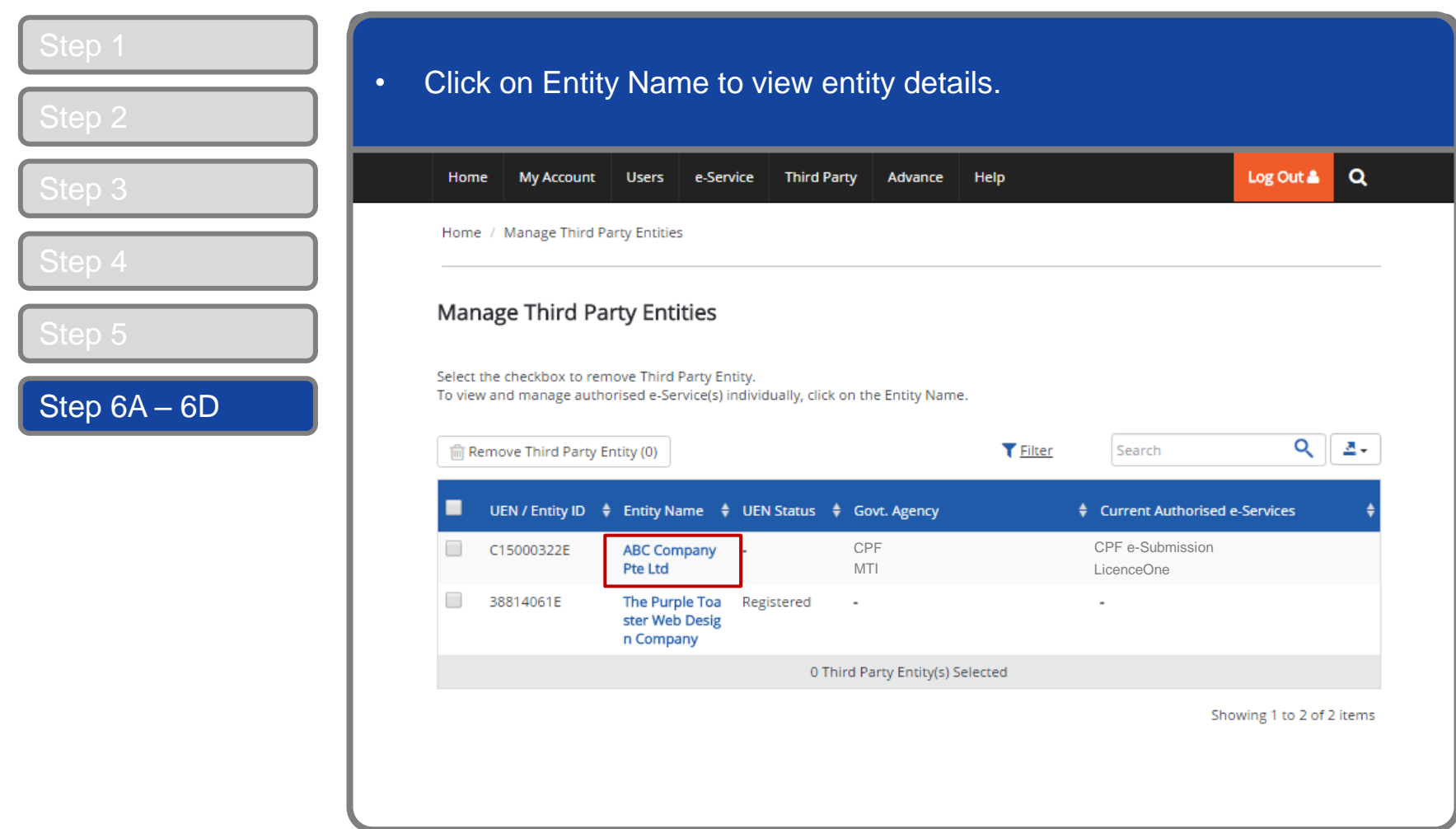

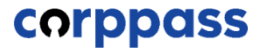

### <span id="page-28-0"></span>**Manage Third Party Entity – (A) Profile**

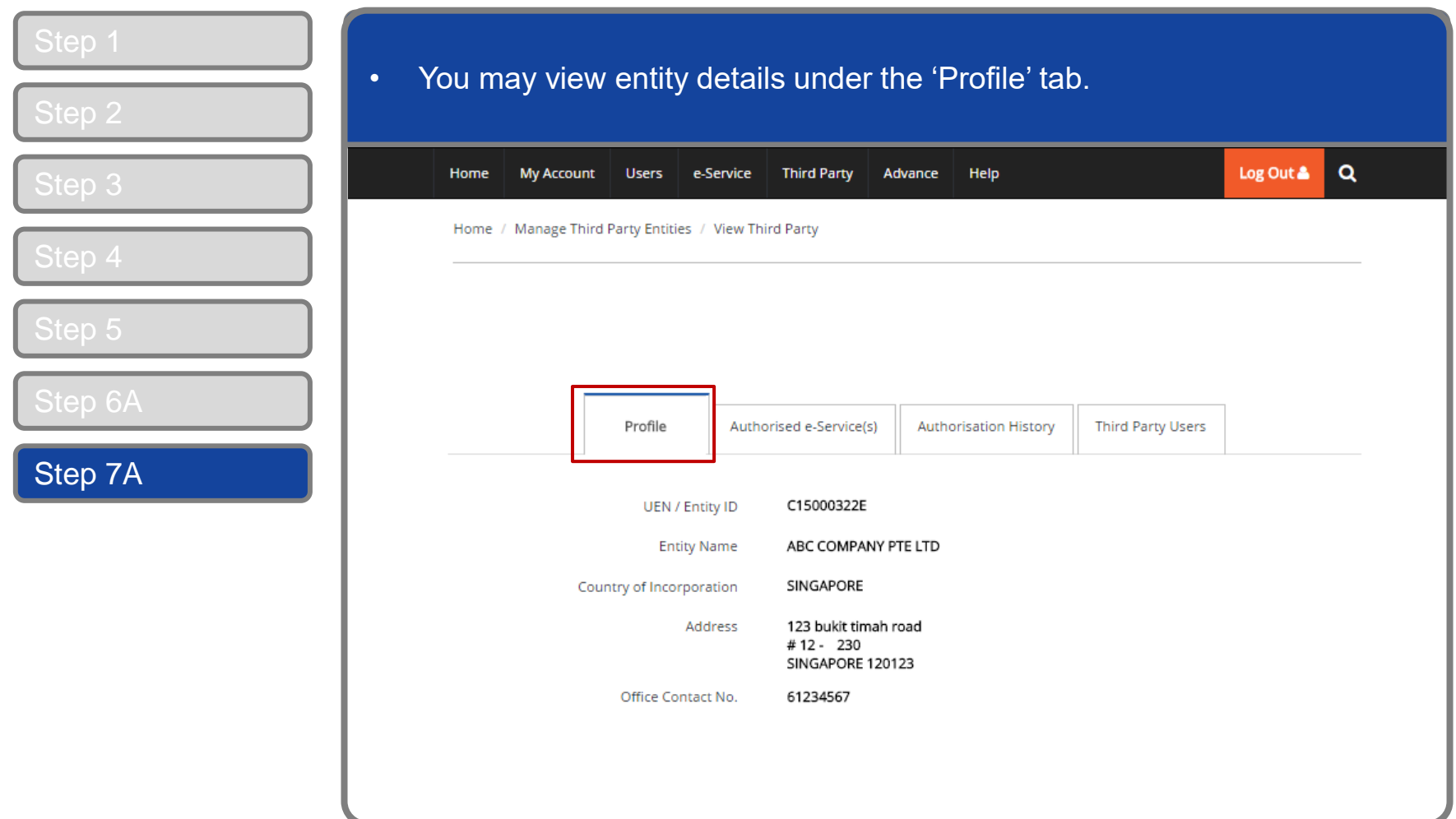

#### **CORPPOSS**

<span id="page-29-0"></span>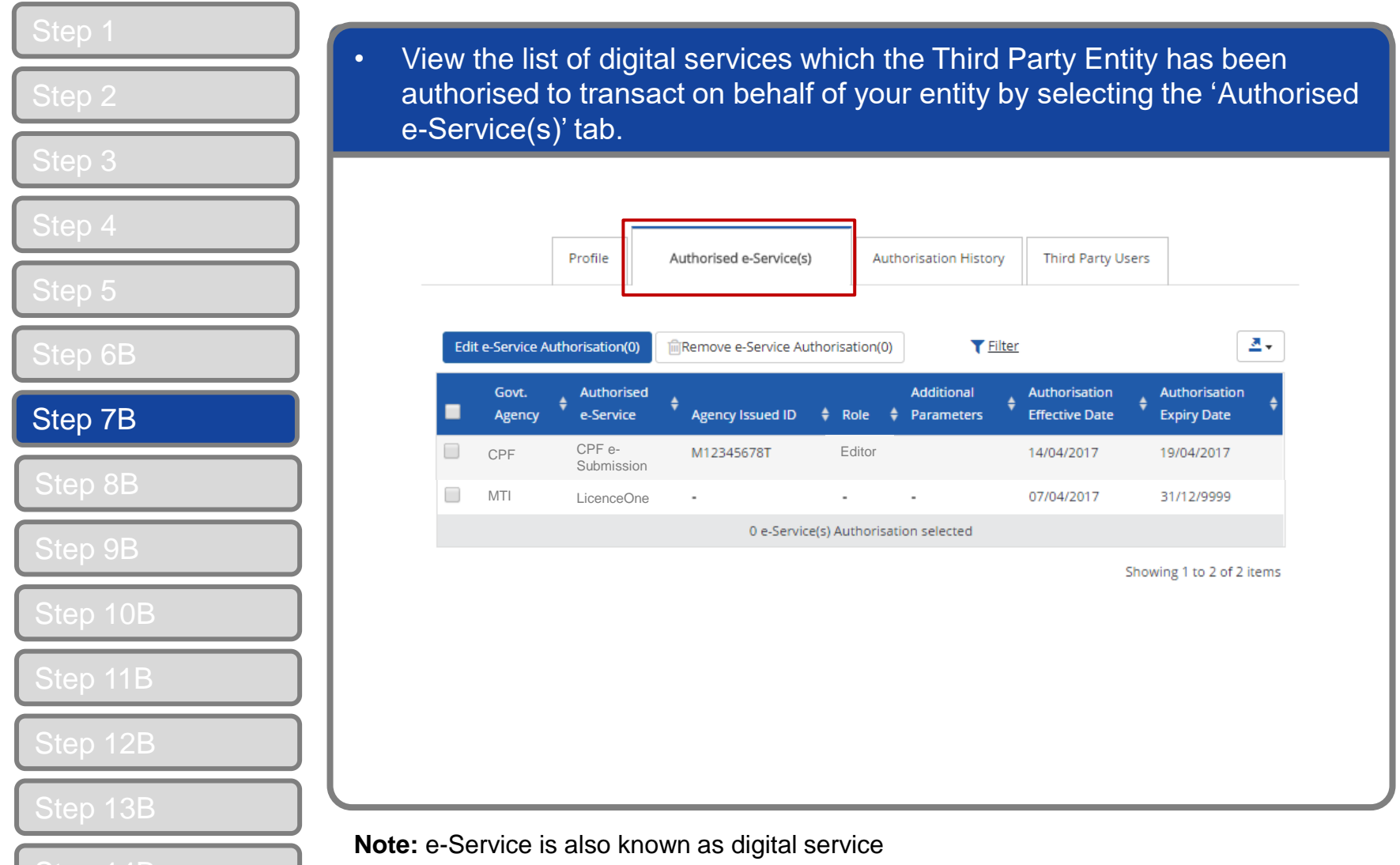

#### corppass

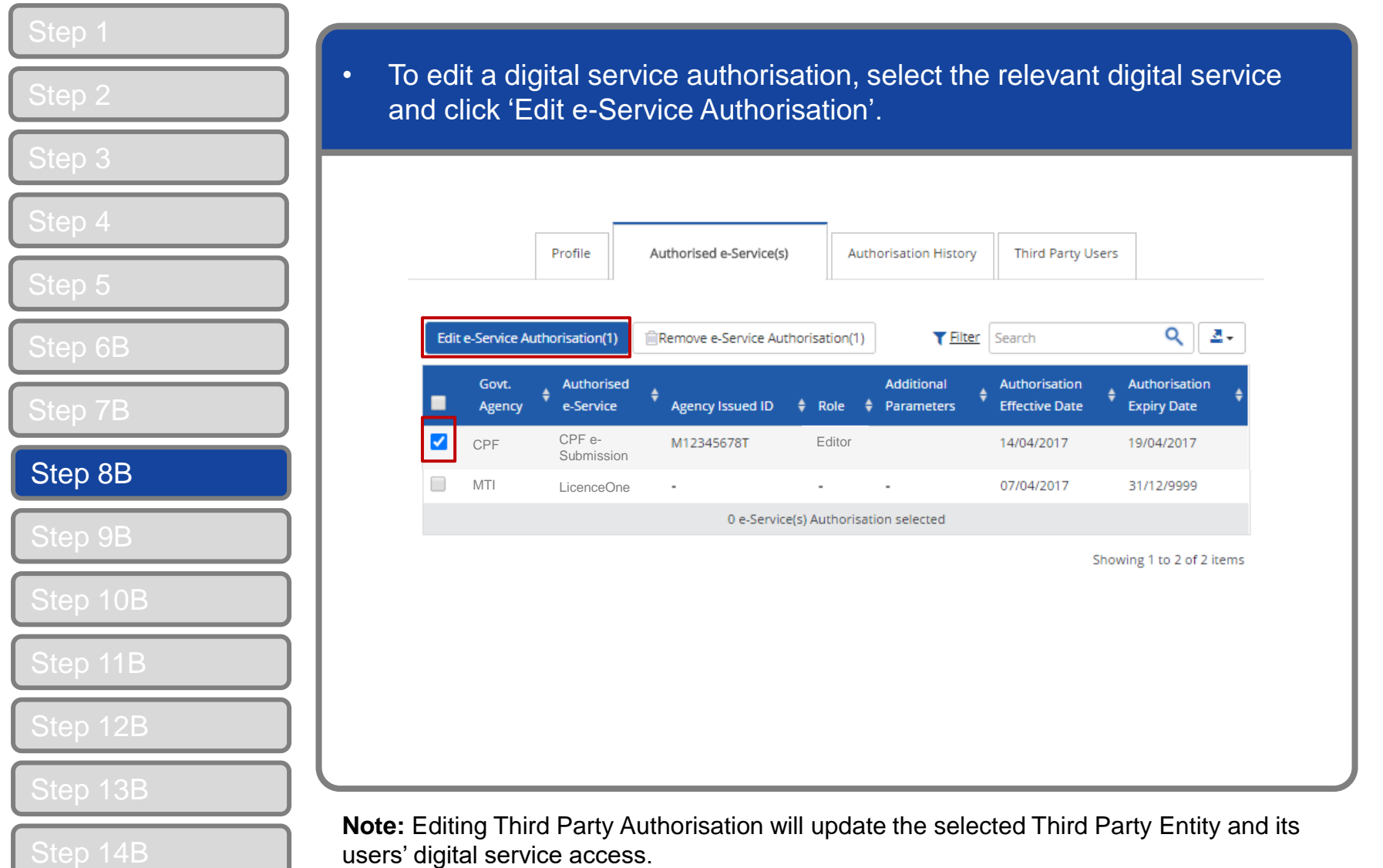

**CORPPASS** 

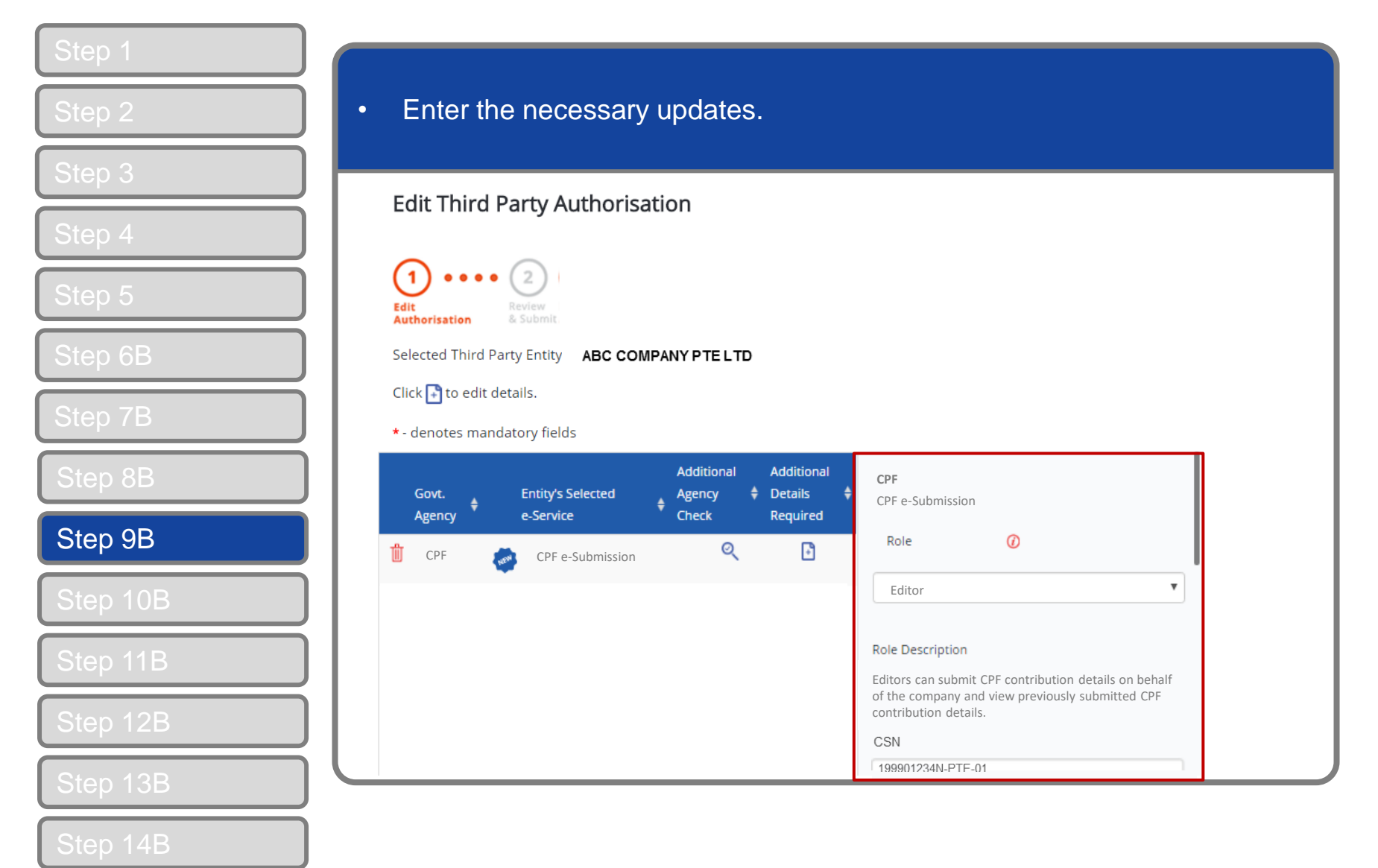

**CORPPOSS** 

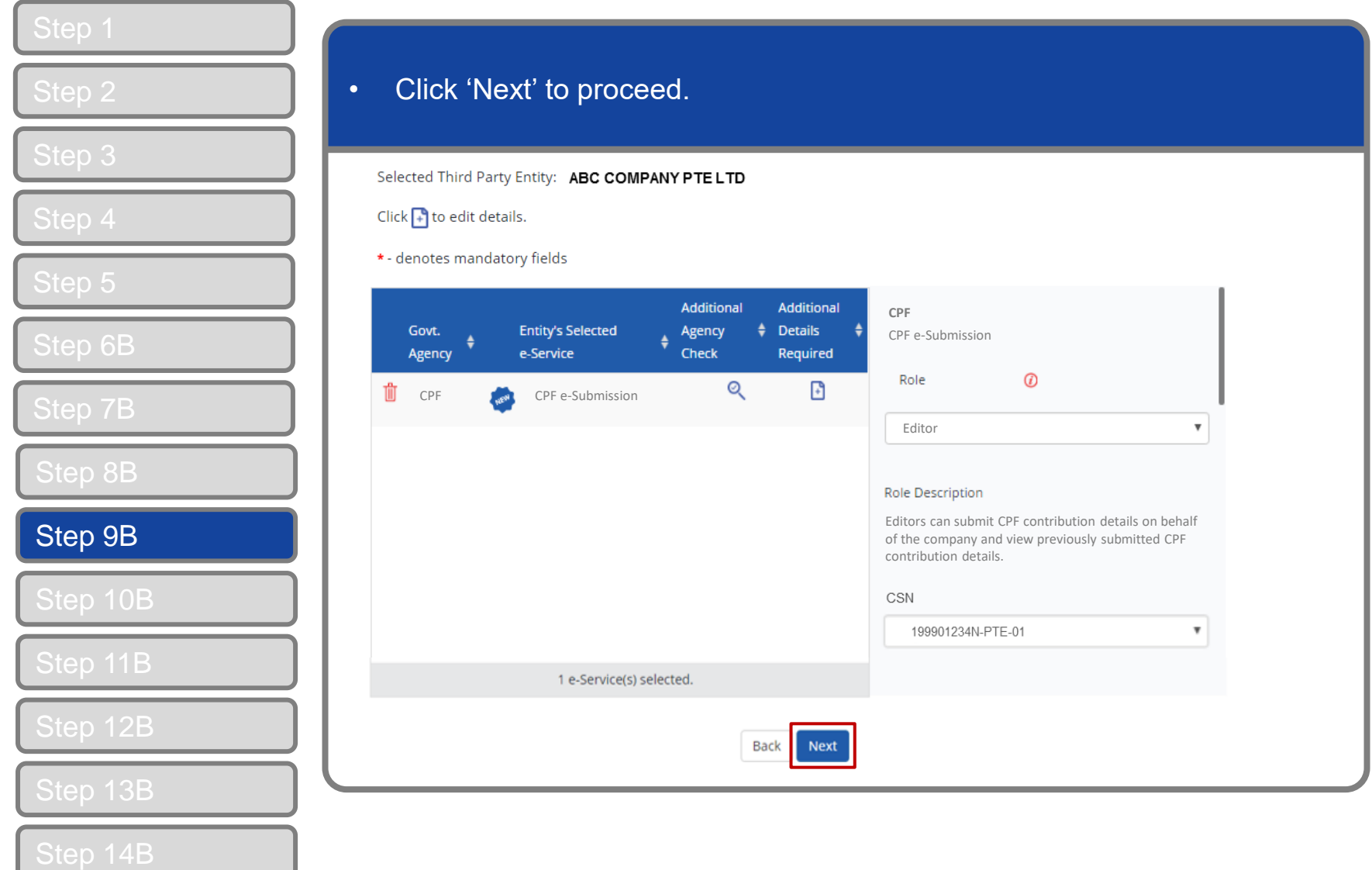

#### **CORPPOSS**

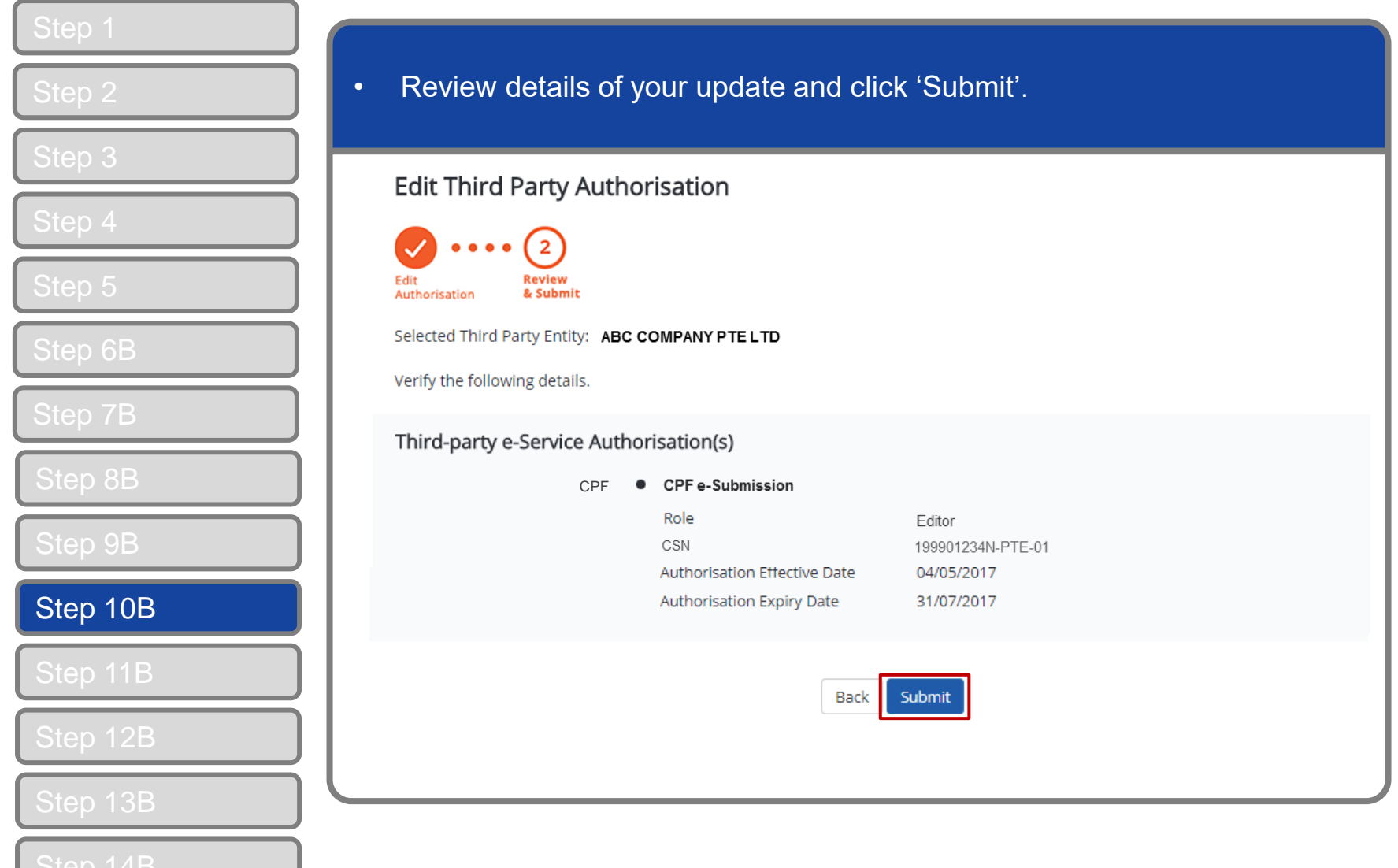

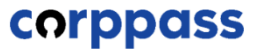

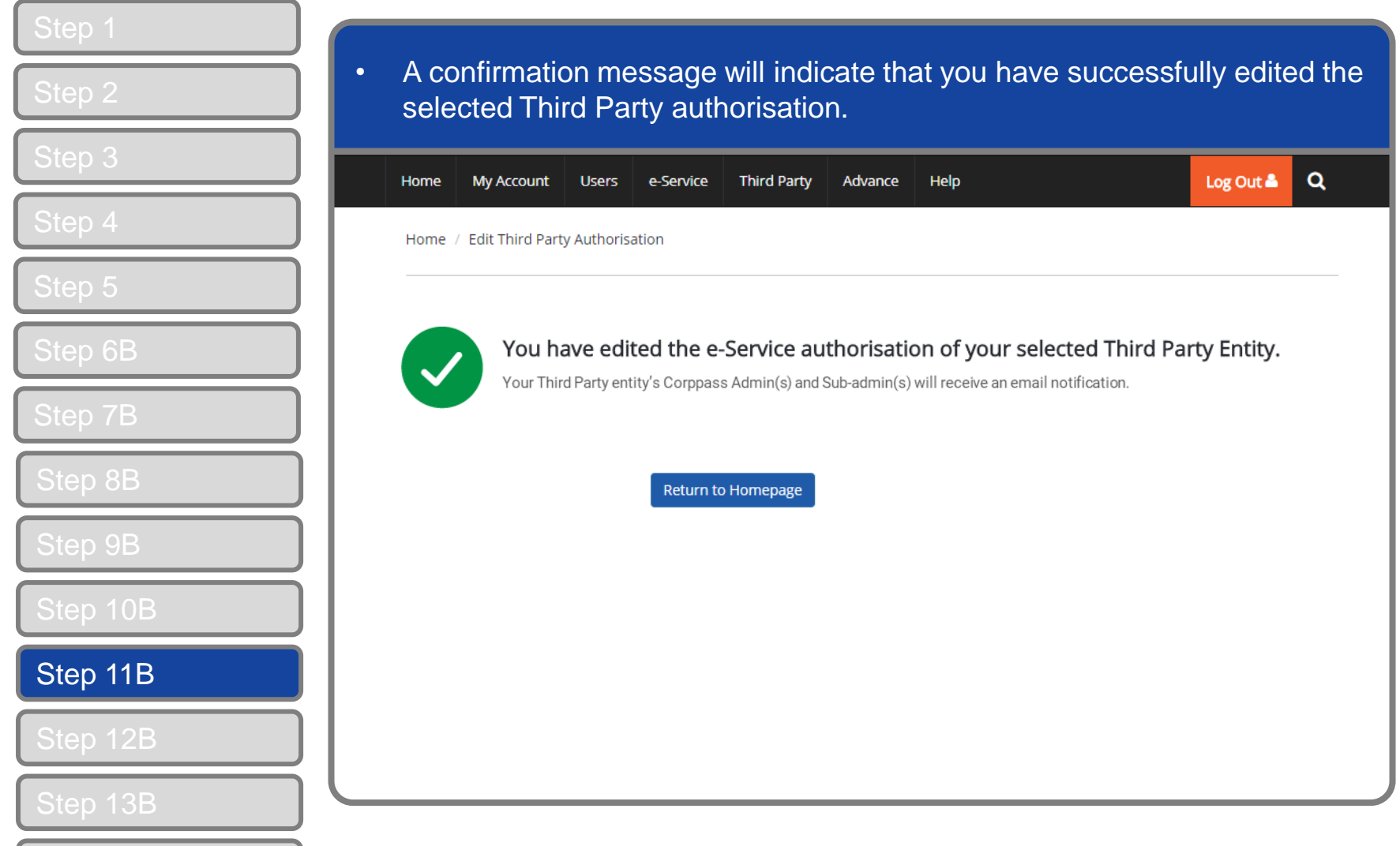

#### **CORPPOSS**

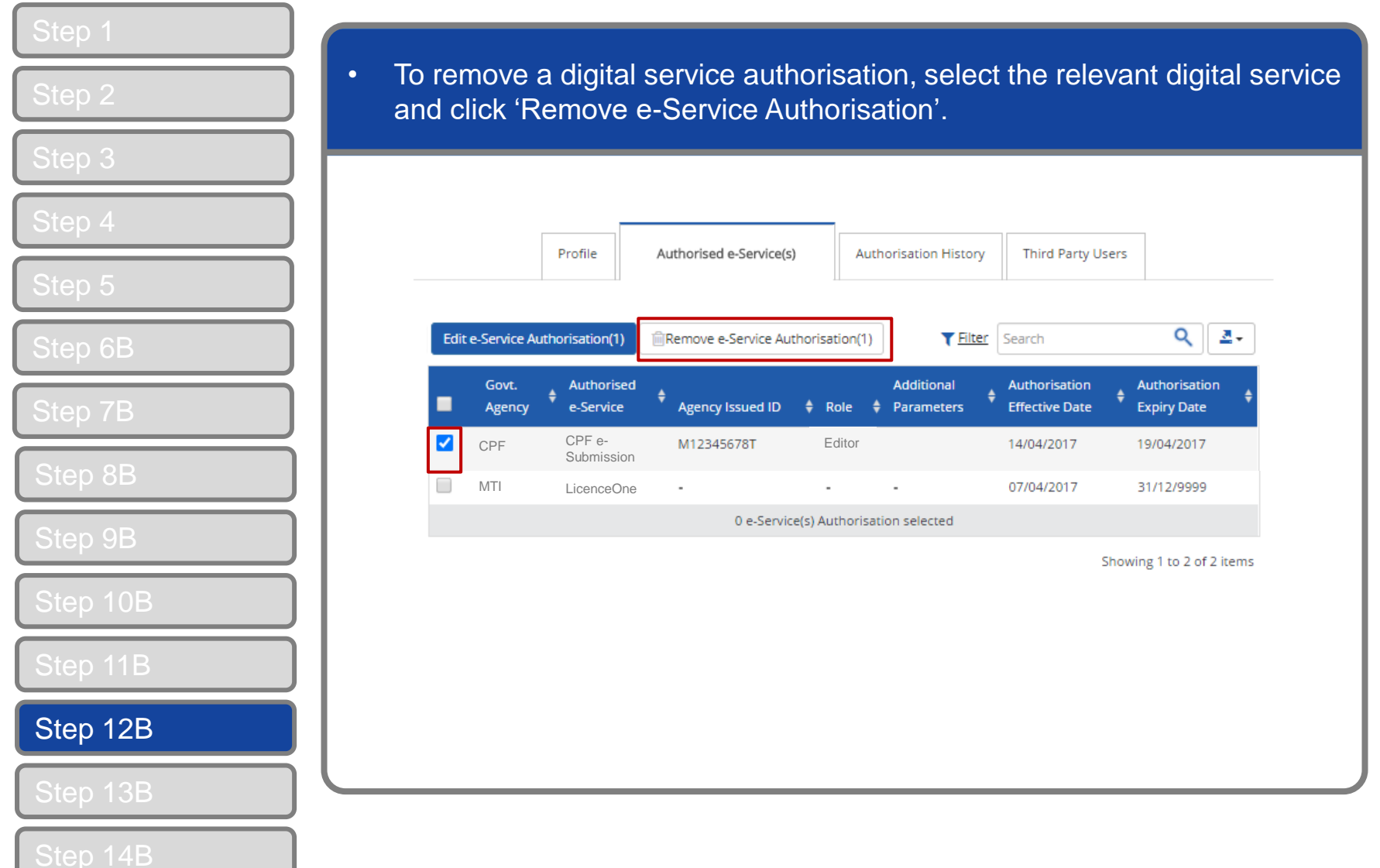

#### **CORPPOSS**

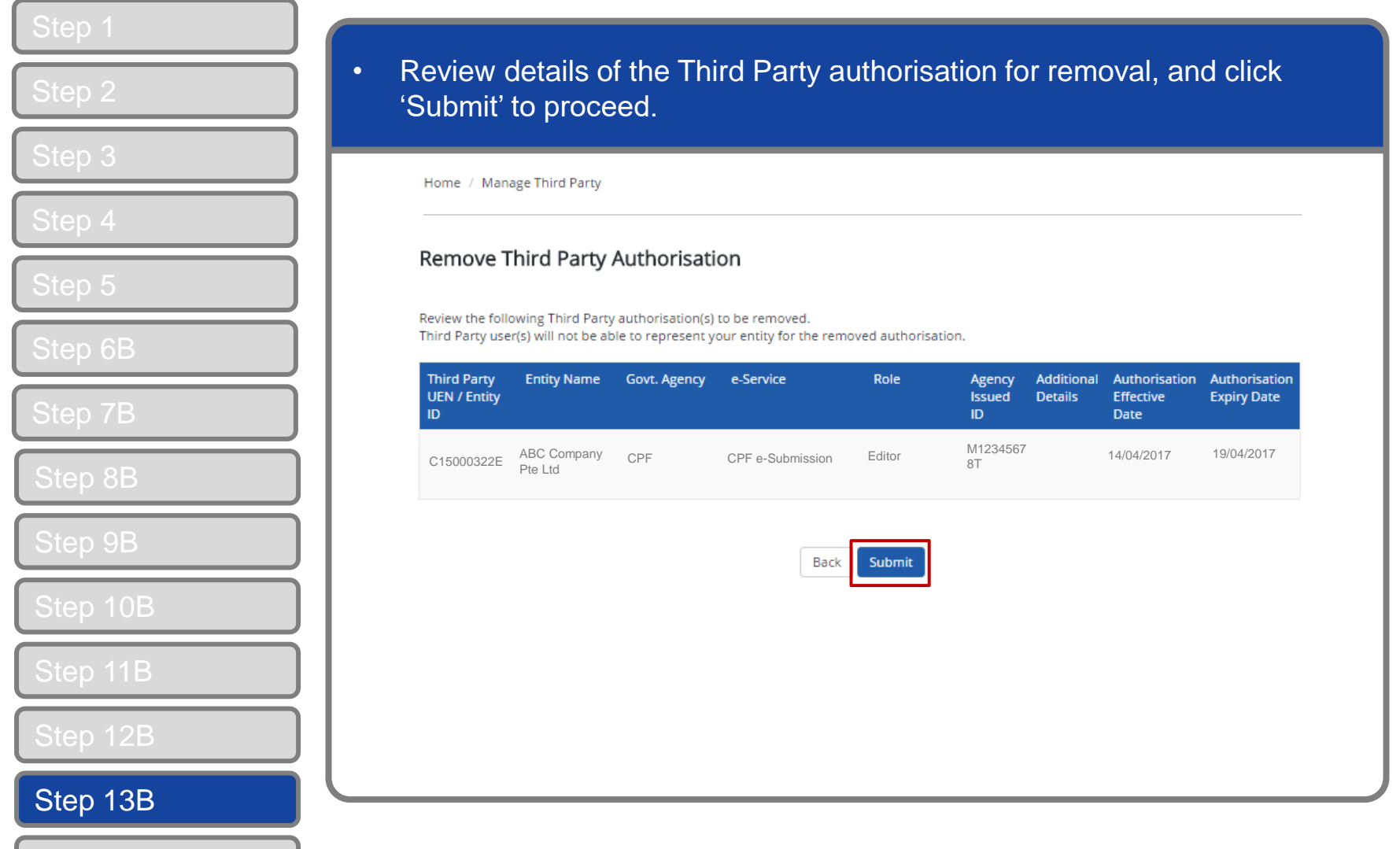

#### **CORPPOSS**

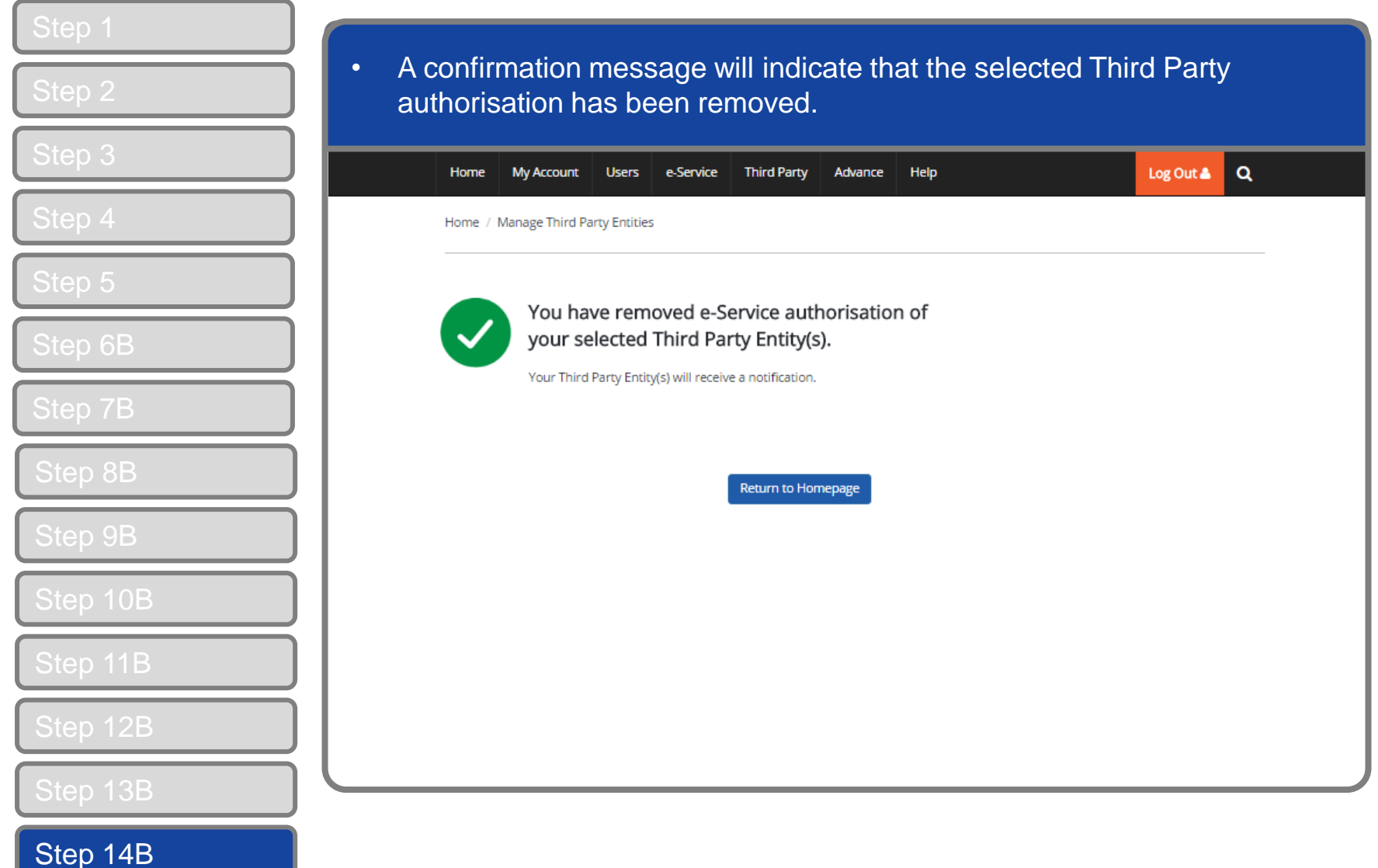

corppass

<span id="page-38-0"></span>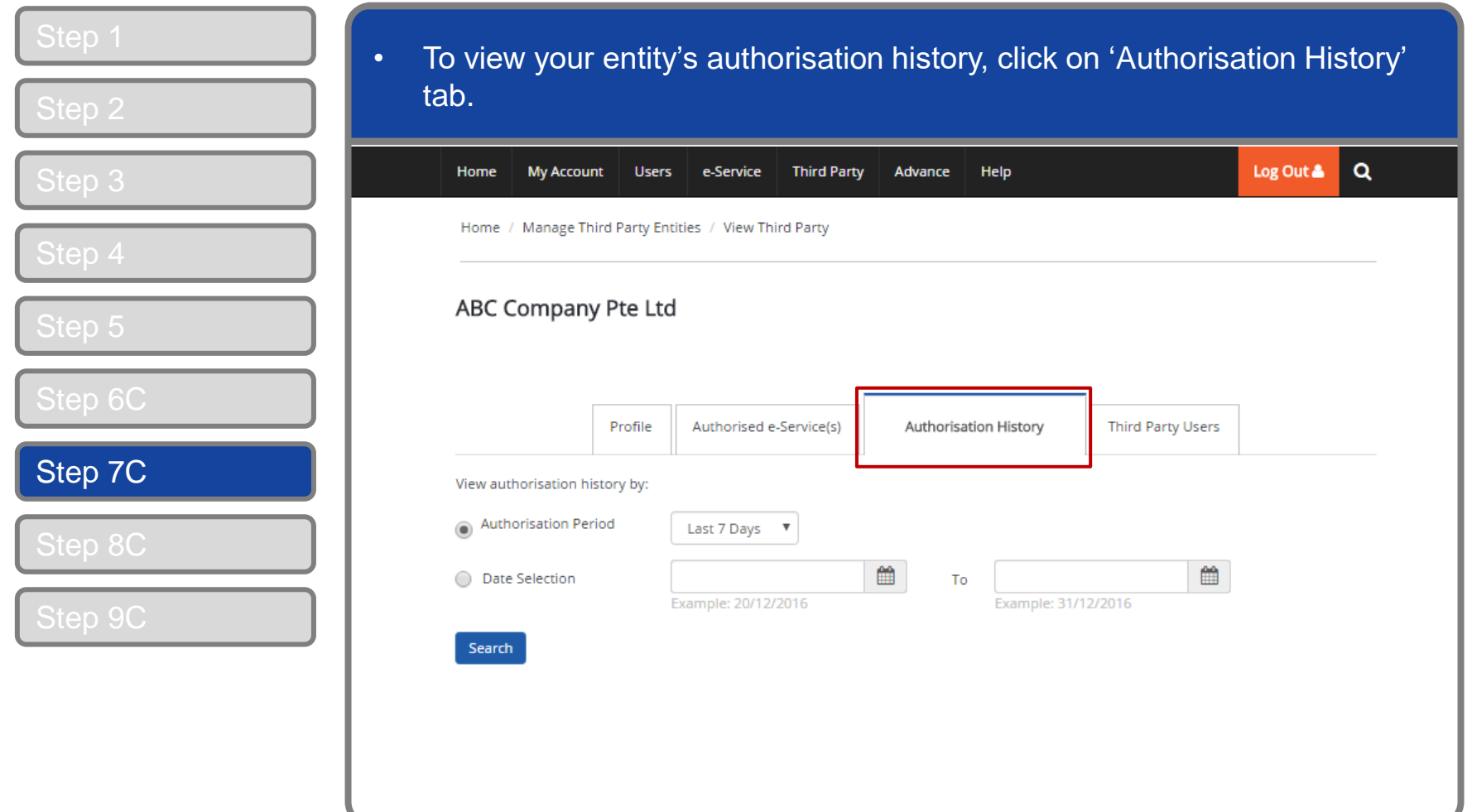

corppass

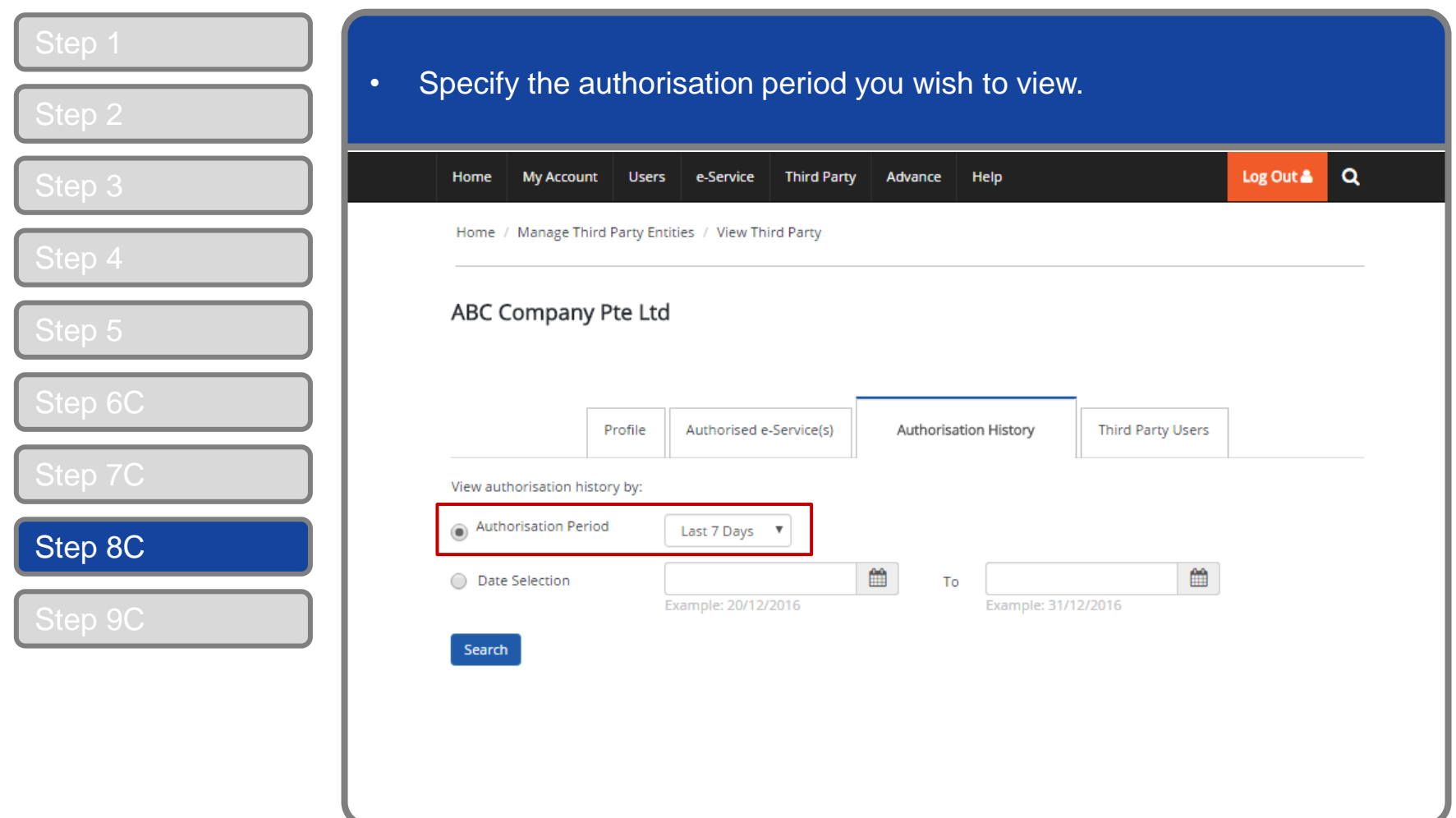

corppass

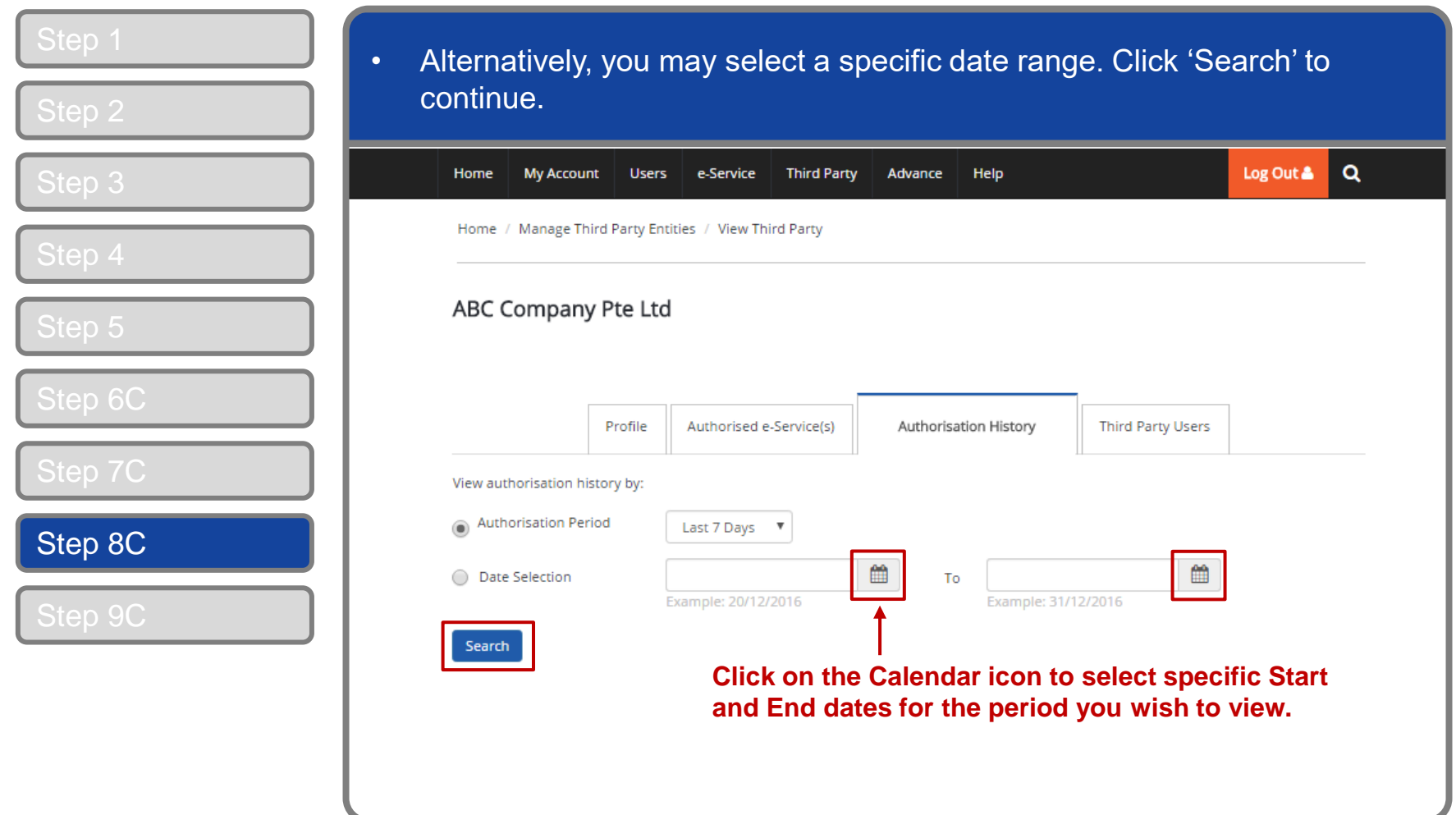

#### corppass

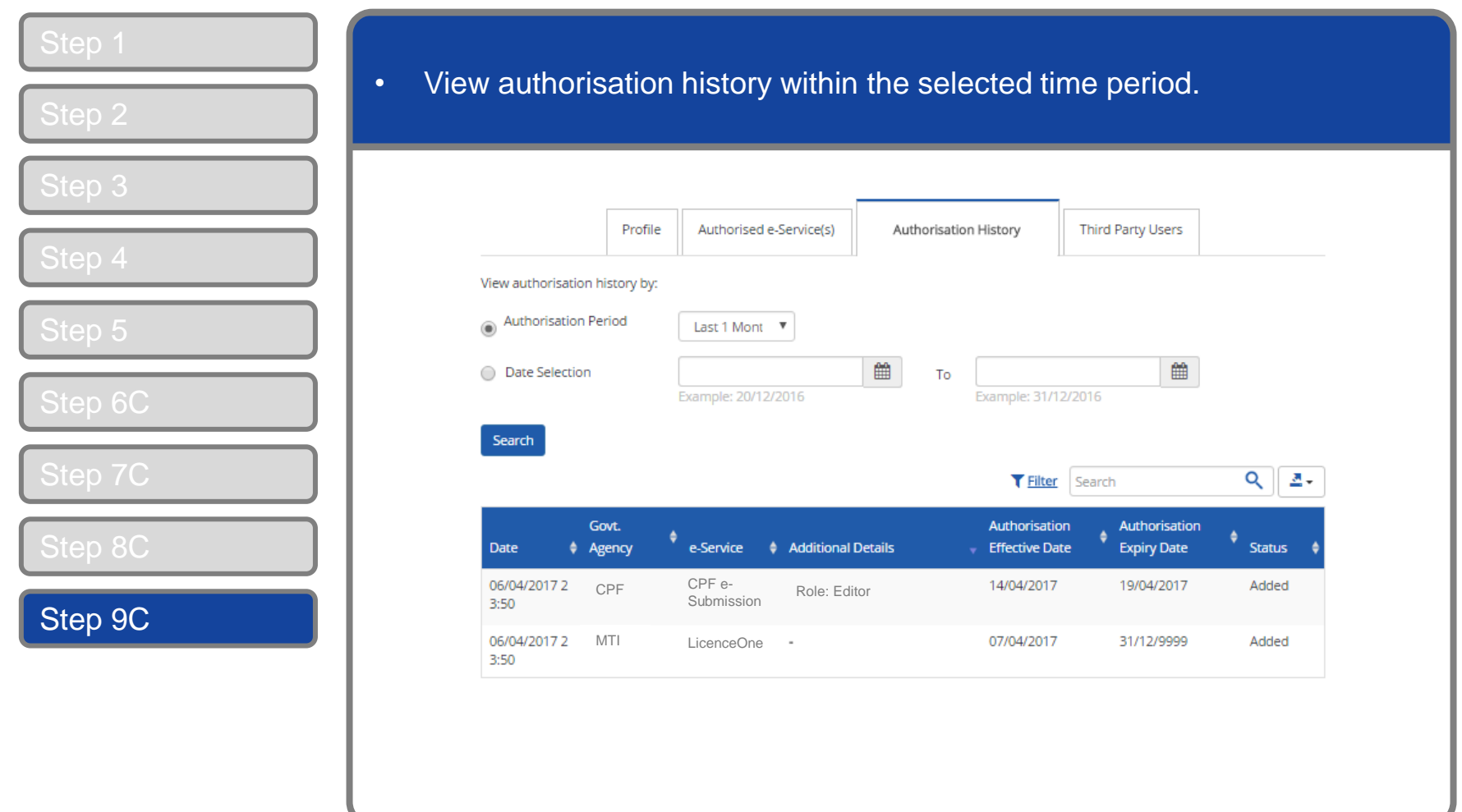

#### corppass

### <span id="page-42-0"></span>**Manage Third Party Entity – (D) Third Party Users**

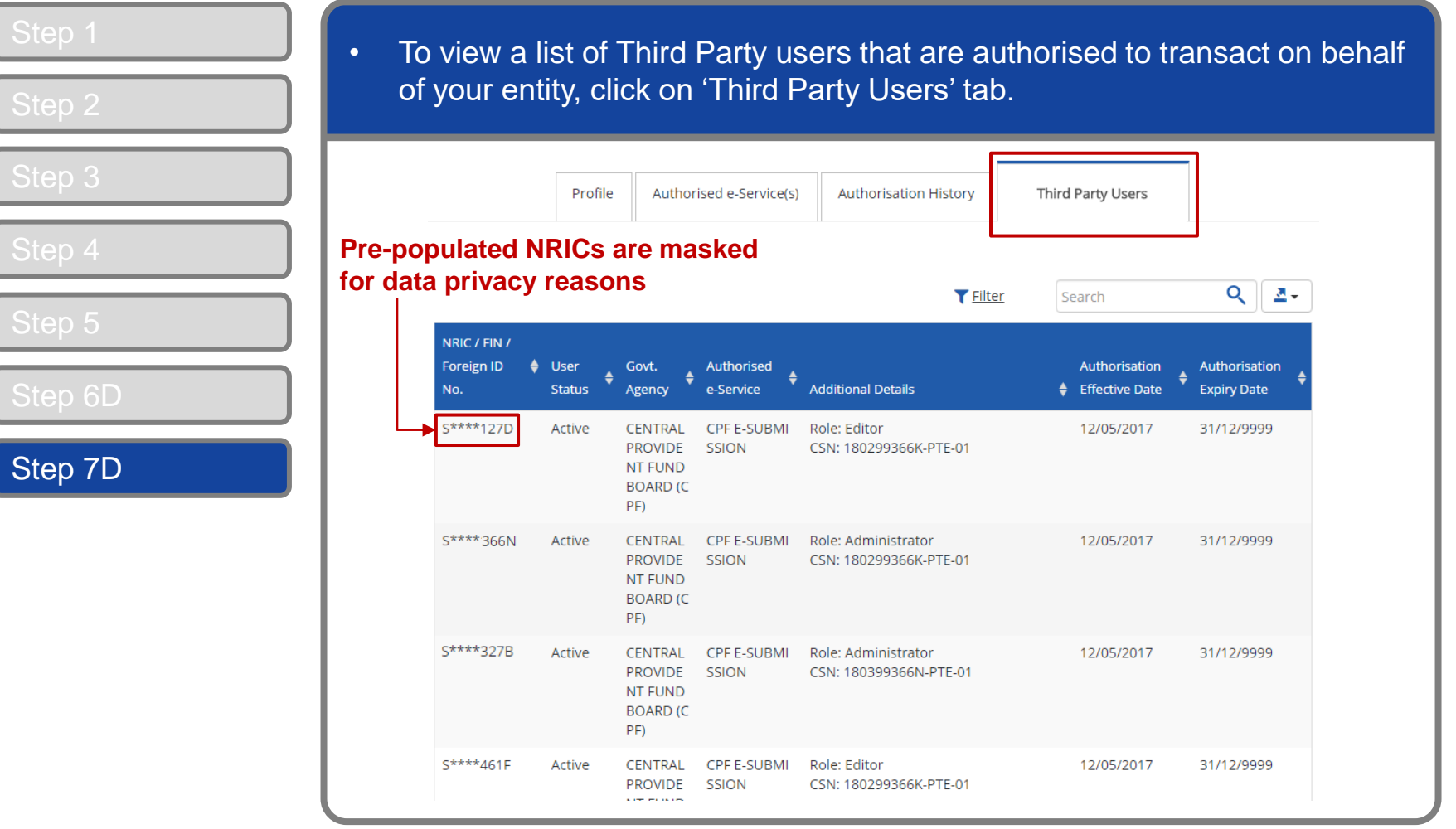

corppass

#### <span id="page-43-0"></span>**Manage Third Party Entity – (E) Remove Third Party Entity**

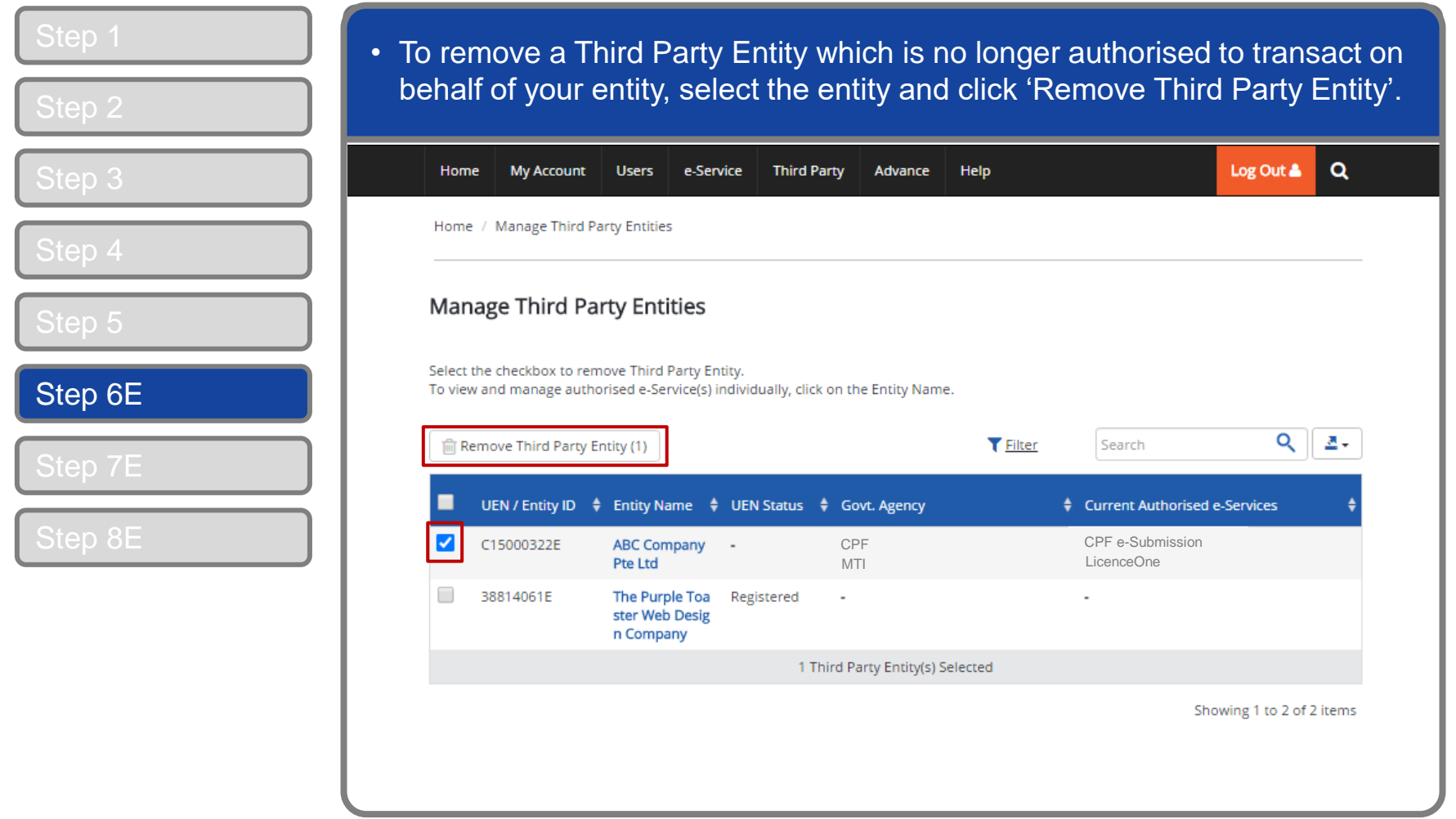

**Note:** Removing the entity will remove all Third Party authorisation from the entity and its users.

corppass

### **Manage Third Party Entity – (E) Remove Third Party Entity**

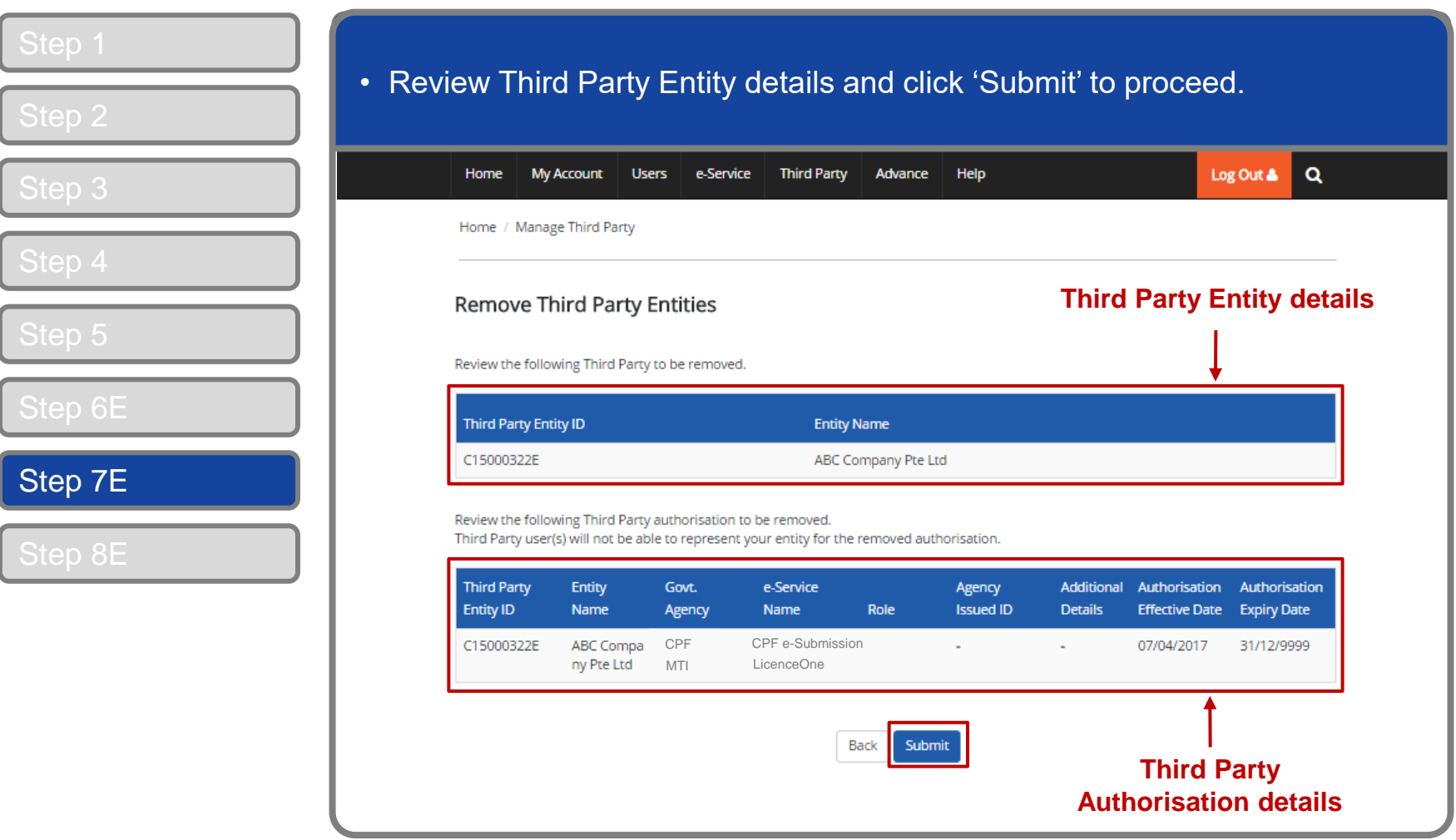

**CORPPOSS** 

### **Manage Third Party Entity – (E) Remove Third Party Entity**

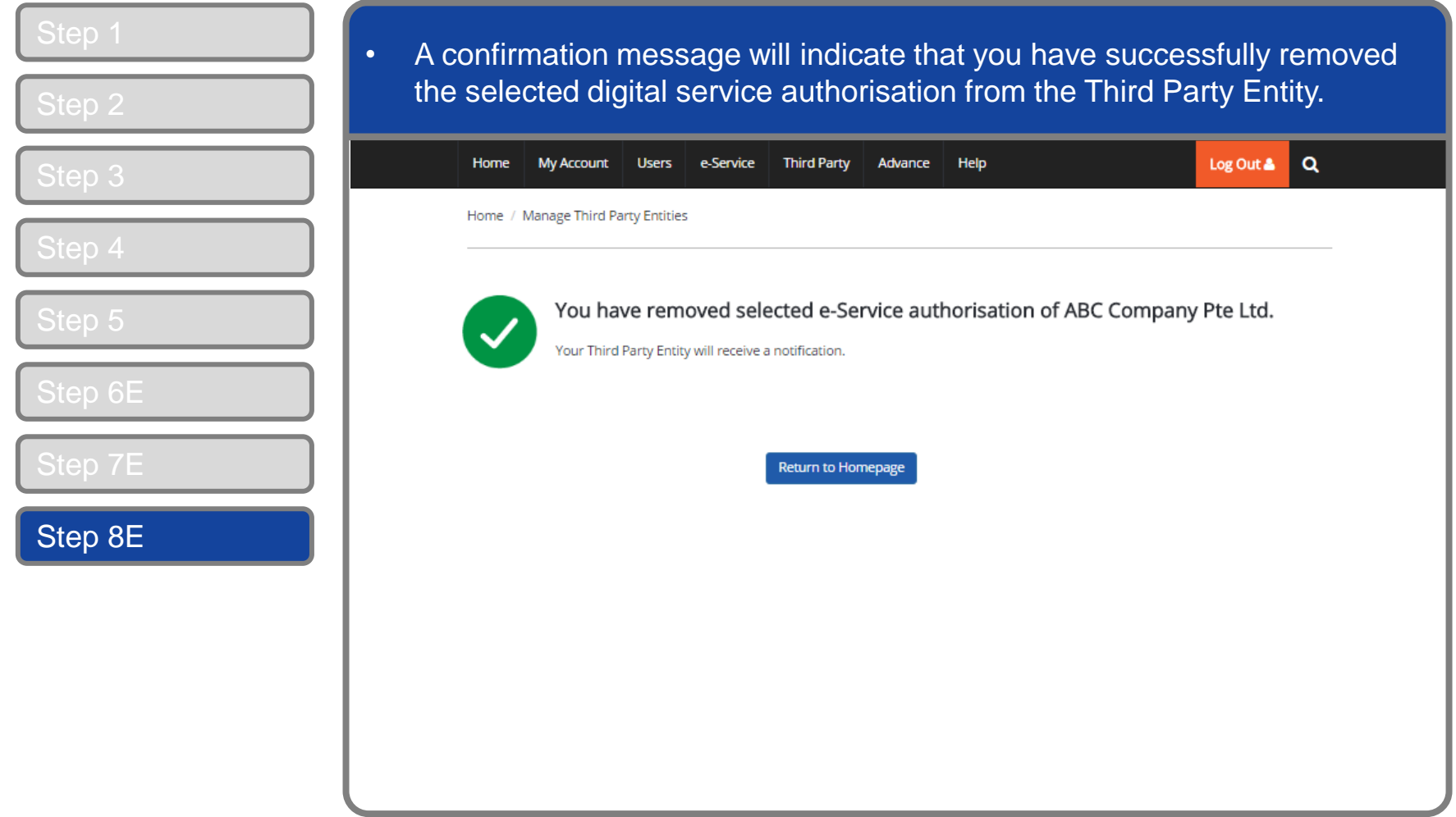

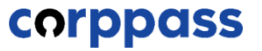

### **- END -**

Updated as of April 2021